# **Agilent E5071C ENA Series RF Network Analyzers Installation Guide**

**Eighth Edition**

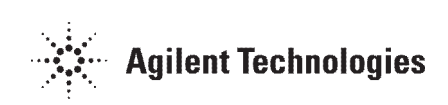

**Manufacturing No. E5071-90070 January 2014**

# **Notices**

The information contained in this document is subject to change without notice.

This document contains proprietary information that is protected by copyright. All rights are reserved. No part of this document may be photocopied, reproduced, or translated to another language without the prior written consent of Agilent Technologies.

Microsoft®,MS-DOS®,Windows®,Visual C++®,Visual Basic®,VBA® and Excel® are registered trademarks of Microsoft Corporation.

Java® is registered trademark of Sum Microsystems Corporation.

© Copyright 2006, 2009, 2011, 2014 Agilent Technologies

# <span id="page-1-0"></span>**Manual Printing History**

The manual's printing date and part number indicate its current edition. The printing date changes when a new edition is printed (minor corrections and updates that are incorporated at reprint do not cause the date to change). The manual part number changes when extensive technical changes are incorporated.

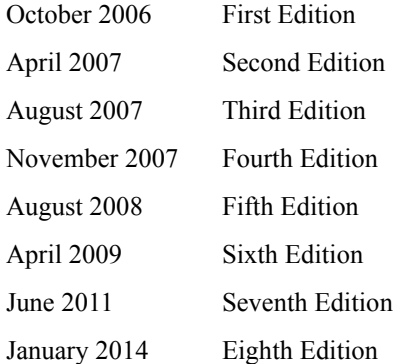

# <span id="page-2-0"></span>**Safety Summary**

The following general safety precautions must be observed during all phases of operation, service, and repair of this instrument. Failure to comply with these precautions or with specific WARNINGS elsewhere in this manual may impair the protection provided by the equipment. Such noncompliance would also violate safety standards of design, manufacture, and intended use of the instrument. Agilent Technologies assumes no liability for the customer's failure to comply with these precautions.

**NOTE** The E5071C complies with INSTALLATION CATEGORY II as well as POLLUTION DEGREE 2 in IEC61010-1. The E5071C is an INDOOR USE product.

**NOTE** The LEDs in the E5071C are Class 1 in accordance with IEC60825-1, CLASS 1 LED PRODUCT

• Ground the Instrument

To avoid electric shock, the instrument chassis and cabinet must be grounded with the supplied power cable's grounding prong.

• DO NOT Operate in an Explosive Atmosphere

Do not operate the instrument in the presence of inflammable gasses or fumes. Operation of any electrical instrument in such an environment clearly constitutes a safety hazard.

Keep Away from Live Circuits

Operators must not remove instrument covers. Component replacement and internal adjustments must be made by qualified maintenance personnel. Do not replace components with the power cable connected. Under certain conditions, dangerous voltage levels may remain even after the power cable has been disconnected. To avoid injuries, always disconnect the power and discharge circuits before touching them.

• DO NOT Service or Adjust the Instrument Alone

Do not attempt internal service or adjustment unless another person, capable of rendering first aid and resuscitation, is present.

• DO NOT Substitute Parts or Modify the Instrument

To avoid the danger of introducing additional hazards, do not install substitute parts or perform unauthorized modifications to the instrument. Return the instrument to an Agilent Technologies Sales and Service Office for service and repair to ensure that safety features are maintained in operational condition.

• Dangerous Procedure Warnings

Warnings, such as the example below, precede potentially dangerous procedures throughout this manual. Instructions contained in the warnings must be followed. **WARNING Dangerous voltage levels, capable of causing death, are present in this instrument. Use extreme caution when handling, testing, and adjusting this instrument.**

# <span id="page-3-0"></span>**Safety Symbols** General definitions of safety symbols used on the instrument or in manuals are listed below. Instruction Manual symbol: the product is marked with this symbol when it is necessary for the user to refer to the instrument manual. Alternating current.  $=\equiv$  Direct current. L On (Supply). Off (Supply).  $\Omega$  $\Box$  In-position of push-button switch. Out-position of push-button switch. A chassis terminal; a connection to the instrument's chassis, which includes all exposed metal structure.  $\langle$ <sup>1</sup>) Stand-by. **WARNING This warning sign denotes a hazard. It calls attention to a procedure, practice, or condition that, if not correctly performed or adhered to, could result in injury or death to personnel. CAUTION** This Caution sign denotes a hazard. It calls attention to a procedure, practice, or condition that, if not correctly performed or adhered to, could result in damage to or destruction of part or all of the instrument. **NOTE** This Note sign denotes important information. It calls attention to a procedure, practice, or condition that is essential for the user to understand.

# <span id="page-4-1"></span>**Certification**

Agilent Technologies certifies that this product met its published specifications at the time of shipment from the factory. Agilent Technologies further certifies that its calibration measurements are traceable to the United States National Institute of Standards and Technology, to the extent allowed by the Institution's calibration facility or by the calibration facilities of other International Standards Organization members.

# <span id="page-4-2"></span>**Documentation Warranty**

The material contained in this document is provided "as is," and is subject to being changed, without notice, in future editions. Further, to the maximum extent permitted by applicable law, Agilent disclaims all warranties, either express or implied with regard to this manual and any information contained herein, including but not limited to the implied warranties of merchantability and fitness for a particular purpose. Agilent shall not be liable for errors or for incidental or consequential damages in connection with the furnishing, use, or performance of this document or any information contained herein. Should Agilent and the user have a separate written agreement with warranty terms covering the material in this document that conflict with these terms, the warranty terms in the separate agreement will control.

# <span id="page-4-3"></span>**Exclusive Remedies**

The remedies provided herein are Buyer's sole and exclusive remedies. Agilent Technologies shall not be liable for any direct, indirect, special, incidental, or consequential damages, whether based on contract, tort, or any other legal theory.

# <span id="page-4-0"></span>**Assistance**

Product maintenance agreements and other customer assistance agreements are available for Agilent Technologies products.

For any assistance, contact your nearest Agilent Technologies Sales and Service Office. Addresses are provided at the back of this manual.

# <span id="page-5-0"></span>**Typeface Conventions**

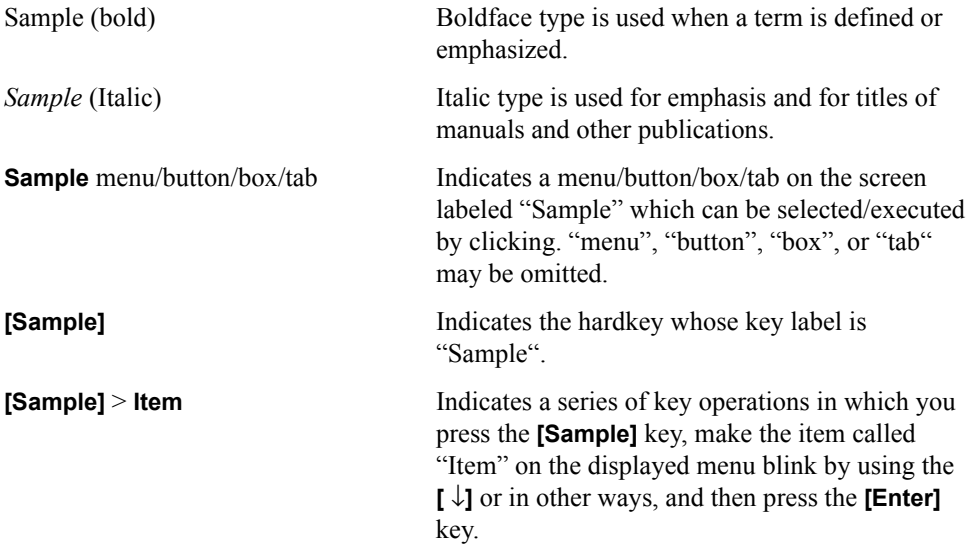

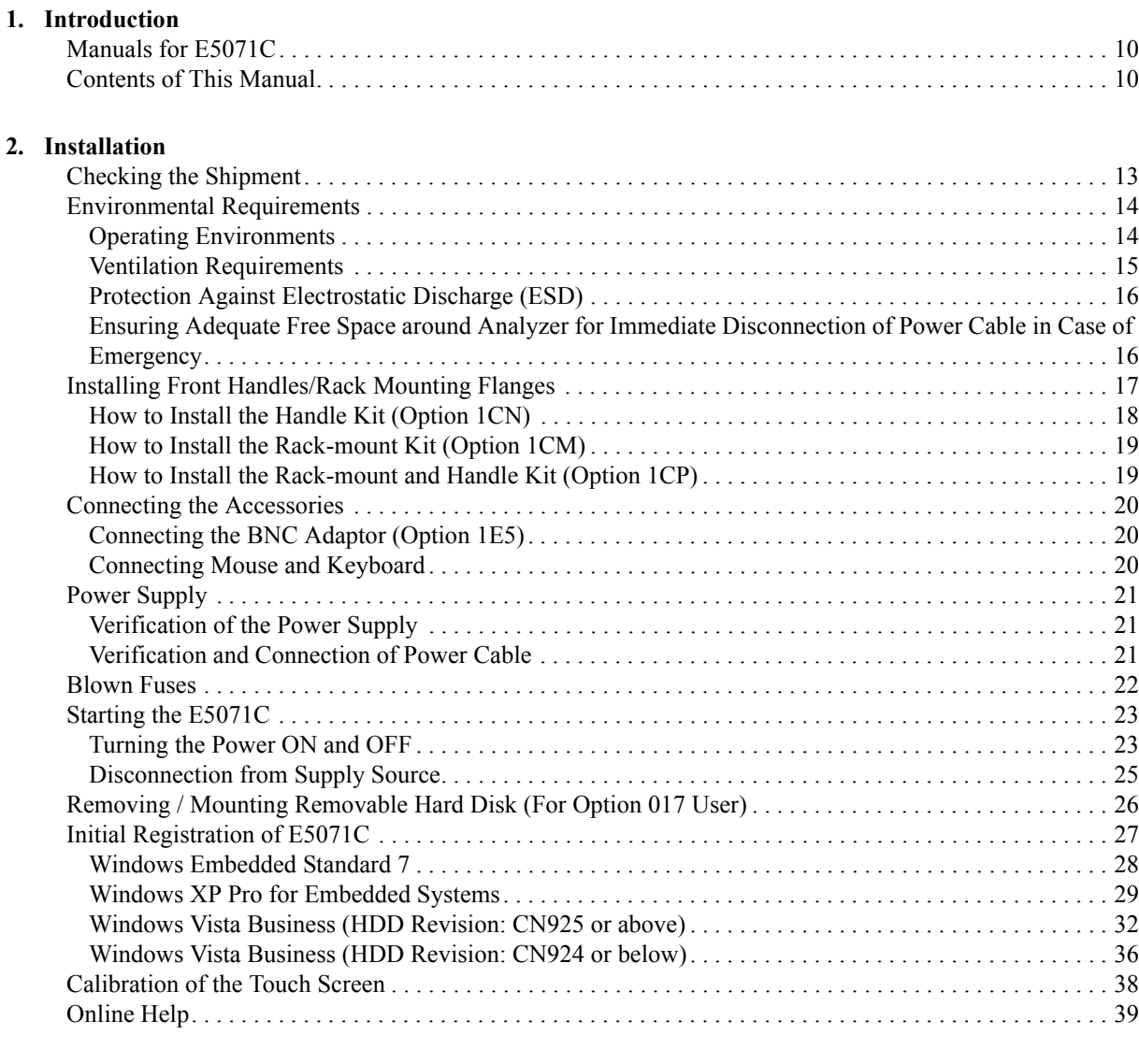

### **[3. Troubleshooting](#page-40-0)**

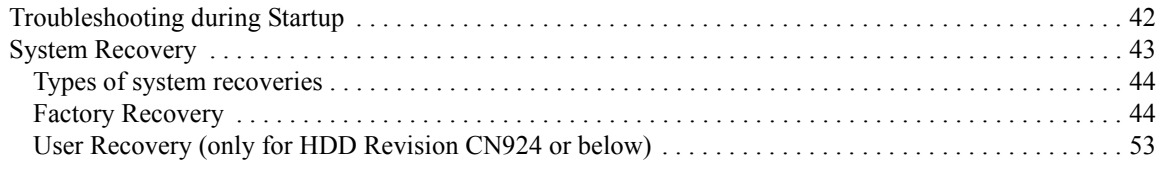

# **Contents**

# <span id="page-8-1"></span>**1 Introduction**

<span id="page-8-2"></span><span id="page-8-0"></span>This chapter introduces the documentation for Agilent E5071C and the overview of this manual to use this manual efficiently. See this manual first when you use the E5071C for the first time.

## <span id="page-9-2"></span><span id="page-9-0"></span>**Manuals for E5071C**

Agilent provides the following three manuals for E5071C. The latest version of all documentations can be downloaded from http://www.agilent.com/find/e5071c-manual.

o Installation Guide

The installation guide (this manual) provides start up setup information when you use the E5071C for the first time and troubleshooting information when the Windows cannot be boot up.

o Online Help

The online help provides the information about the measurement operation, programming, built-in VBA, I/O interface This is pre-installed in the E5071C. Press [Help] hard key on the front panel to open.

o Service Guide

The service manual provides information about the parts, troubleshooting, performance test, adjustment and service menu.

## <span id="page-9-1"></span>**Contents of This Manual**

The following shows the contents of this manual.

o [Chapter 1, "Introduction"](#page-8-1)

This chapter introduces the documentation for Agilent E5071C and the [overview of this manual to use this manual efficiently. See this manual first](#page-8-2)  [when you use the E5071C for the first time.](#page-8-2)

o [Chapter 2, "Installation"](#page-10-0)

[This chapter provides information about how to set up the Agilent E5071C.](#page-10-1)

o [Chapter 3, "Troubleshooting"](#page-40-0)

[This chapter describes the troubleshooting during start up and the procedure of](#page-40-1)  [the operating system \(OS\) recovery when the Windows OS has been damaged.](#page-40-1)

# **2 Installation**

<span id="page-10-1"></span><span id="page-10-0"></span>This chapter provides information about how to set up the Agilent E5071C.

#### **Contents of this Chapter**

o [Checking the Shipment](#page-12-1) on page 13

After you receive the analyzer, check all the items in the packing container.

o [Environmental Requirements](#page-13-2) on page 14

Describes the system requirements needed to install the E5071C and how to secure space for heat radiation.

o [Installing Front Handles/Rack Mounting Flanges](#page-16-1) on page 17

Shows how to mount the front handles used to transport the E5071C and how to install the flanges needed to install it in a rack.

o [Connecting the Accessories](#page-19-3) on page 20

Provides information for connecting the mouse, keyboard, BNC adaptor to the E5071C.

o [Power Supply](#page-20-3) on page 21

Shows how to check the power supply as well as check and connect the power cable.

o [Starting the E5071C](#page-22-2) on page 23

Describes turning on/off of the Power switch and cutting off the power supply.

o [Initial Registration of E5071C](#page-26-1) on page 27

Provides the procedure of initial registration for the Windows XP operating system of the E5071C.

o [Calibration of the Touch Screen](#page-37-1) on page 38

Provides the procedure of touch screen calibration.

# <span id="page-12-2"></span><span id="page-12-0"></span>**Checking the Shipment**

After you receive the analyzer, carry out checks during unpacking according to the following procedure.

- <span id="page-12-1"></span>**WARNING When unpacking the analyzer, if the external face of the analyzer (such as the cover, front/rear panel, LCD screen, power switch, and port connectors) appear to be damaged during transport, do not turn on the power switch. Otherwise, you may get an electric shock.**
	- **Step 1.** Check that the packing box or shock-absorbing material used to package the analyzer has not been damaged.

#### **NOTE** If the packing box or shock-absorbing material has been damaged, leave the packing box and shock-absorbing material as is until other inspection items are checked as follows:

- **Step 2.** Check the packaged items supplied with the analyzer for any damage or defects.
- **Step 3.** By referring to the furnished contents list, check that all packaged items supplied with the analyzer have been provided as per the specified options.
- **Step 4.** After checking, if one of the following applies, contact your nearest Agilent Technologies sales and service office.
	- 1. The packing box or shock-absorbing material used to package the analyzer has been damaged or the shock-absorbing material has traces where extreme force has been applied.
	- 2. A packaged item supplied with the analyzer has mechanical damage or defects.
	- 3. A packaged item supplied with the analyzer is missing.
	- 4. A fault has been detected in the subsequent operation check of the analyzer.

If an abnormality is detected in step 1, contact the company that transported the analyzer as well as your nearest Agilent Technologies sales and service office. For inspection by the transport company, save the packing box, shock-absorbing material, and packaged items as you received them.

# <span id="page-13-2"></span><span id="page-13-0"></span>**Environmental Requirements**

Set up the E5071C where the following environmental requirements are met.

### <span id="page-13-4"></span><span id="page-13-3"></span><span id="page-13-1"></span>**Operating Environments**

Ensure that the operating environment meets the following requirements.

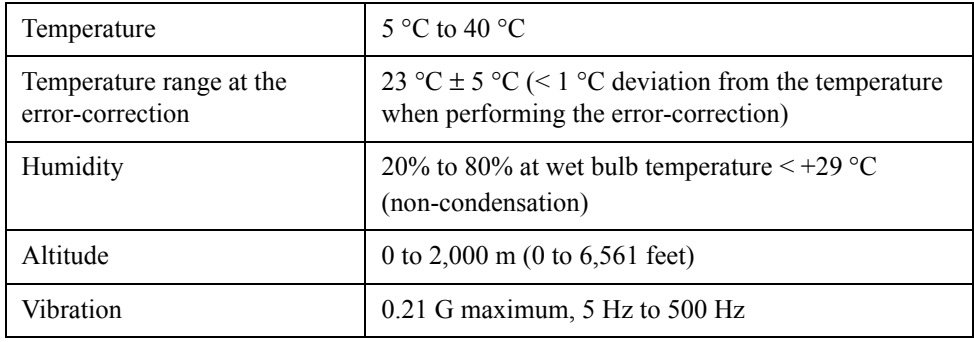

**NOTE** Above environmental requirements are NOT for the specifications and measurement accuracy of the analyzer, but for the operating environment of the analyzer.

### <span id="page-14-2"></span><span id="page-14-0"></span>**Ventilation Requirements**

To ensure safety requirements, the specifications and measurement accuracy of the analyzer, you must keep environmental temperature within the specified range by providing appropriate cooling clearance around the analyzer or, for the rackmount type, by forcefully air-cooling inside the rack housing. For more information on environmental temperature to satisfy the specifications and measurement accuracy of the analyzer, see the specification in the *E5071C Online Help*.

When the environmental temperature around the analyzer is kept within the temperature range of the operating environment specification (See Section ["Operating Environments"](#page-13-3)  [on page](#page-13-3) 14), the analyzer conforms to the requirements of the safety standard. Furthermore, under that temperature requirement, the analyzer still conforms to the requirements of the safety standard even when placing the analyzer with cooling clearance as follows:

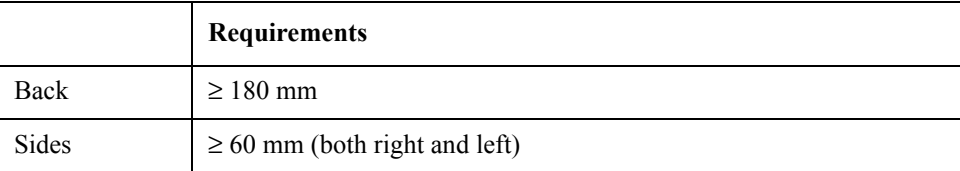

#### <span id="page-14-1"></span>**Figure 2-1 Ventilation space at the installation**

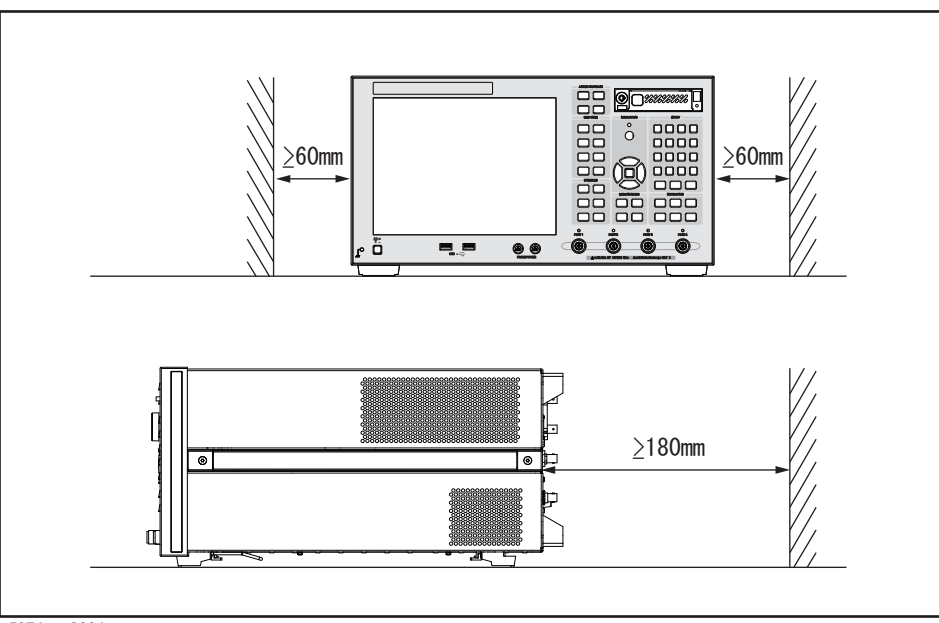

e5071cqe2001

**NOTE** Place the E5071C in a proper position as show in [Figure 2-1](#page-14-1).

Installation **Environmental Requirements**

### <span id="page-15-0"></span>**Protection Against Electrostatic Discharge (ESD)**

Set up a static-safe work-station to protect the electronic components from the damage by the electrostatic discharge (ESD) as shown in [Figure 2-2.](#page-15-2)

#### <span id="page-15-2"></span>**Figure 2-2 Example of the static-safe work station**

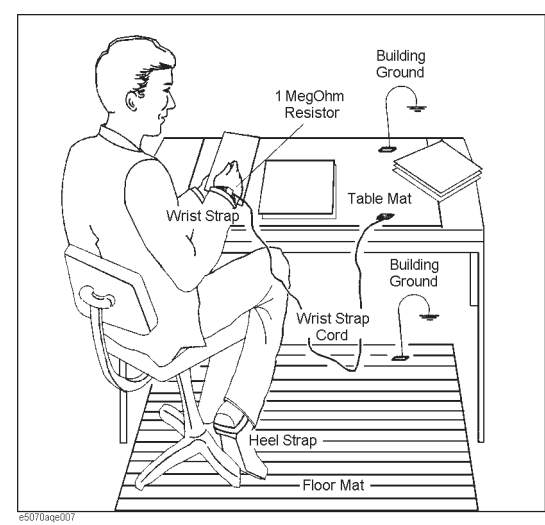

## <span id="page-15-3"></span><span id="page-15-1"></span>**Ensuring Adequate Free Space around Analyzer for Immediate Disconnection of Power Cable in Case of Emergency**

As described in ["Disconnection from Supply Source" on page](#page-24-1) 25, the power supply is disconnected by removing the power cable's connector plug from either the AC outlet or the E5071C unit. When installing the E5071C, ensure that there is sufficient free space around the unit to permit quick disconnection of the plug (from AC outlet or E5071C unit) in case of emergency.

# <span id="page-16-2"></span><span id="page-16-0"></span>**Installing Front Handles/Rack Mounting Flanges**

The E5071C can be installed on a workbench or in a rack. This section describes how to install the front handles (Option 1CN) used for moving or transporting the instrument, and how to install the analyzer in an equipment rack as part of a measurement system (Option 1CM: without the handles, Option 1CP: with the handles).

#### <span id="page-16-1"></span>**Table 2-1 Agilent E5071C handles/rack mounting options**

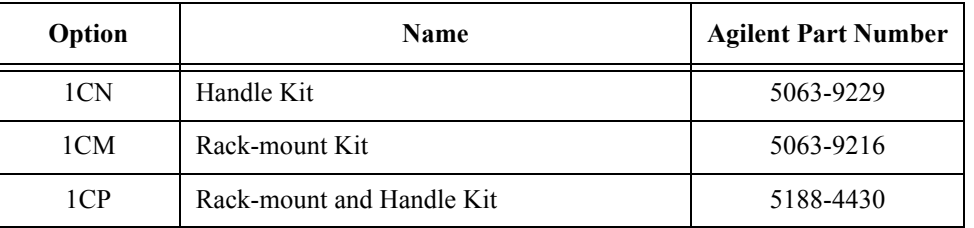

#### **Table 2-2 Contents of each option**

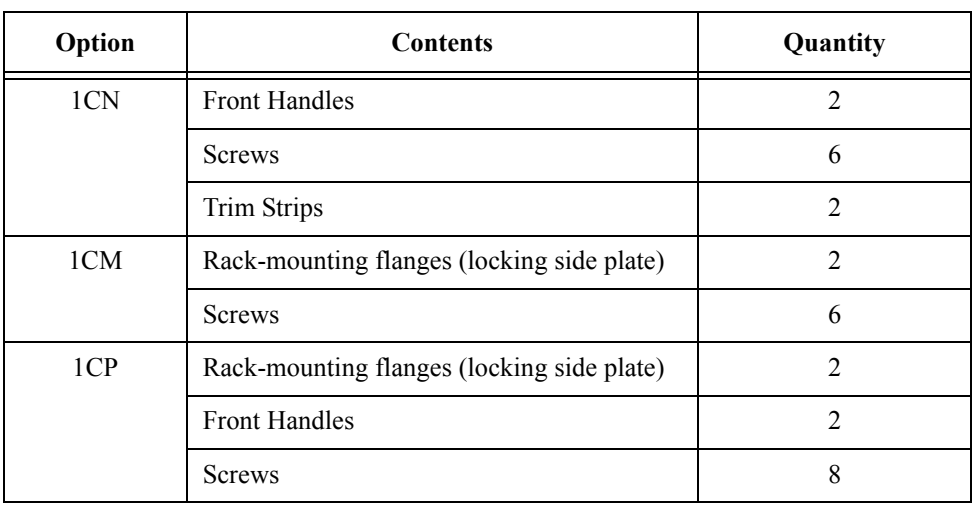

### Installation **Installing Front Handles/Rack Mounting Flanges**

<span id="page-17-1"></span>**Figure 2-3 Installing front handle/rack-mount kits**

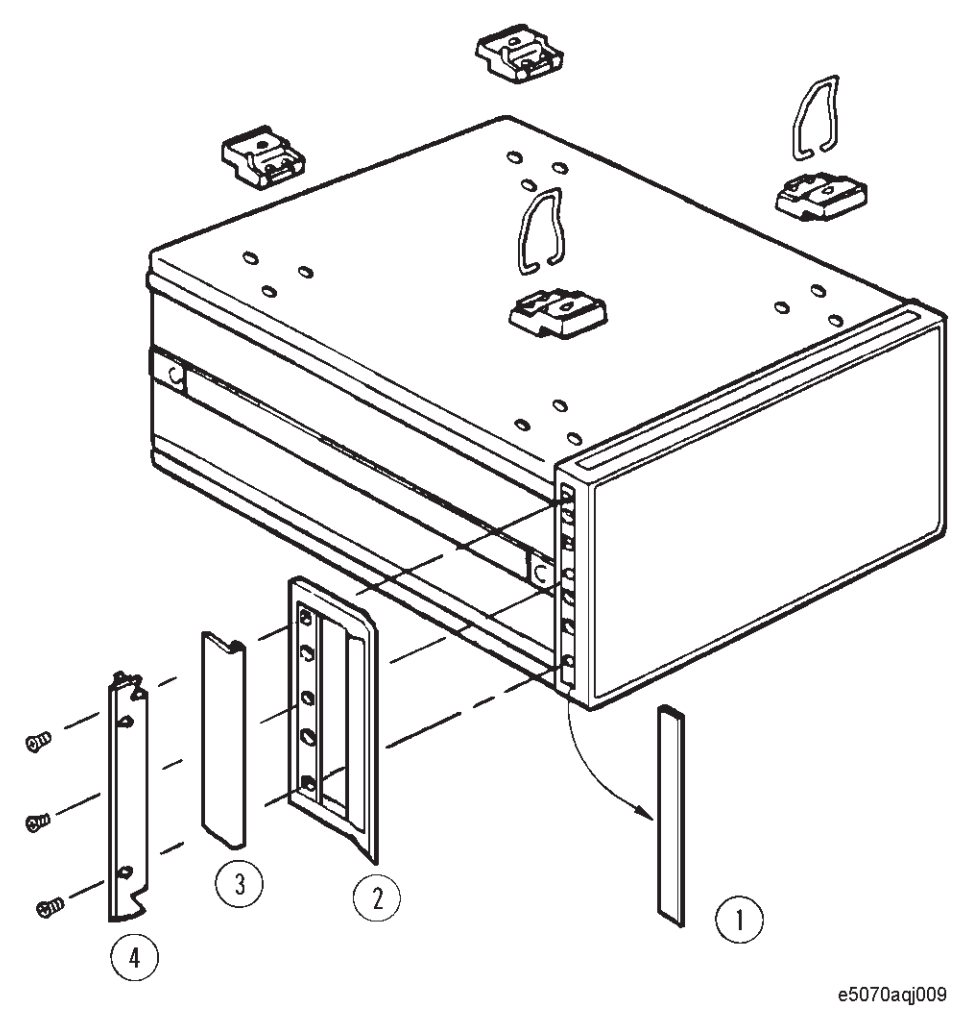

#### <span id="page-17-2"></span><span id="page-17-0"></span>**How to Install the Handle Kit (Option 1CN)**

The handle kit is used for transport and relocation of the E5071C. While referring to [Figure](#page-17-1)  [2-3](#page-17-1), install the handle kit by following these steps.

- **Step 1.** Remove the adhesive-backed trim strip (1) from each side of the outer frame of the E5071C front panel.
- **Step 2.** Use the provided screws to mount the front handles (2) on each side of the E5071C front panel frame.
- **Step 3.** Attach the provided modified trim strip (3) to each front handle in order to cover the front panel locking screws.

#### **WARNING If the installed front handle becomes damaged, replace it with a new one immediately. A damaged handle can break while moving or lifting the instrument and cause personal injury or damage to the instrument.**

### <span id="page-18-3"></span><span id="page-18-0"></span>**How to Install the Rack-mount Kit (Option 1CM)**

The rack-mount kit includes two flanges (locking side plates) for mounting the E5071C on a rack (482.6 mm/19 inches) conforming to the EIA Standard. While referring to [Figure](#page-17-1)  [2-3](#page-17-1), install the rack-mount kit by following these steps.

- **Step 1.** Remove the adhesive-backed trim strip (1) from each side of the outer frame of the E5071C front panel.
- **Step 2.** Use the provided screws to mount a rack-mounting flange (4) on each side of the E5071C front panel frame.
- **Step 3.** Remove the four bottom feet of the E5071C (lift the bar marked TAB on the inner side of the foot and slide the foot toward the bar).
- **Step 4.** Mount the E5071C on the rack.

#### <span id="page-18-2"></span><span id="page-18-1"></span>**How to Install the Rack-mount and Handle Kit (Option 1CP)**

The rack-mount and handle kit includes both the rack-mounting flanges (locking side plates) and front handles. While referring to [Figure 2-3](#page-17-1), install the rack-mount kit by following these steps.

- **Step 1.** Remove the adhesive-backed trim strip (1) from each side of the outer frame of the E5071C front panel.
- **Step 2.** Use the provided screws to mount a front handle (2) and rack-mounting flange (4) on each side of the E5071C front panel frame.

#### **CAUTION** Use both a front handle and a rack-mounting flange in the same time certainly. Do not attempt to install flanges or handles separately with hardware provided. Serious electrical damage will occur to the instrument.

- **Step 3.** Remove the four bottom feet of the E5071C (lift the bar marked TAB on the inner side of the foot and slide the foot toward the bar).
- **Step 4.** Mount the E5071C on the rack.

# <span id="page-19-3"></span><span id="page-19-0"></span>**Connecting the Accessories**

You need to connect some accessories before use.

#### <span id="page-19-4"></span><span id="page-19-1"></span>**Connecting the BNC Adaptor (Option 1E5)**

When the E5071C is equipped with Option 1E5 (high-stability frequency standard), connect the BNC adaptor from the Ref Oven terminal to the Ref In terminal on the rear panel. The BNC adaptor is included in Option 1E5. When Option 1E5 is installed, the frequency accuracy and stability of the E5071C will further improve.

#### **Figure 2-4 Connecting the BNC adaptor**

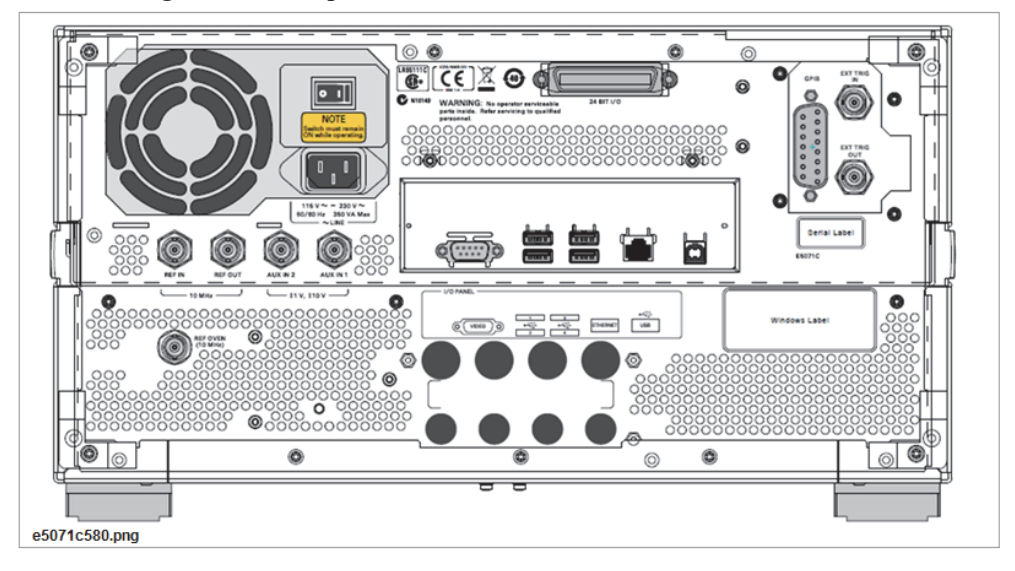

#### <span id="page-19-2"></span>**Connecting Mouse and Keyboard**

The E5071C allows you to connect Mouse and/or keyboard through USB. USB mouse and keyboard can be connected with the USB ports on the front or rear panels.

Initial registration of the E5071C requires the mouse and keyboard before turning on the power.

# <span id="page-20-3"></span><span id="page-20-0"></span>**Power Supply**

<span id="page-20-5"></span>Before turning on the E5071C power, check the following.

#### <span id="page-20-1"></span>**Verification of the Power Supply**

Confirm that the power supplied to the E5071C meets the following requirements:

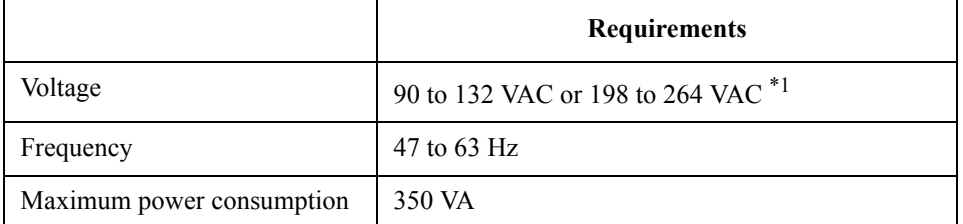

<span id="page-20-6"></span>\*1. Switched automatically by the E5071C in conformity to the voltage used.

#### <span id="page-20-2"></span>**Verification and Connection of Power Cable**

<span id="page-20-4"></span>The three-wire power cable attached to the E5071C has one wire serving as a ground. Using this power cable allows the E5071C to be grounded, thereby protecting you against electrical shock from the power outlet.

**Step 1.** Confirm that the power cable is not damaged.

# **WARNING NEVER use a power cable showing any sign of damage. Faulty cables can cause electrical shock. Step 2.** Use the supplied cable to connect between the power cable receptacle [\(Figure 2-7 on](#page-23-0)  [page](#page-23-0) 24) on the rear panel of the E5071C and a three-wire power outlet with the grounding prong firmly connected in the ground slot. **WARNING Use the supplied power cable with grounding wire to securely ground the E5071C.**  Power cord information is available at http://www.agilent.com/find/powercords.

# <span id="page-21-0"></span>**Blown Fuses**

If the fuse appears to have blown during operation, this instrument may be subject to failure and must be repaired. For any assistance, contact Agilent Technologies Customer contact centre listed at the end of this guide.

The product uses the following fuse type:

Option 230/235/240/245/280/285/430/435/440/445/480/485: UL/CSA Type, Slow-Blo, 6.3 A-250 Vac.

Option 2K5/4K5: UL/CSA Type, Slow-Blo, 10 A-250 Vac.

**WARNING DO NOT replace the fuse yourself; doing this may expose you to electrical shock.**

# <span id="page-22-2"></span><span id="page-22-0"></span>**Starting the E5071C**

This section describes how to turn on/off the E5071C power and how to cut off the power supply in an emergency.

### <span id="page-22-1"></span>**Turning the Power ON and OFF**

Perform the following steps to turn the power ON or OFF.

#### **To Check the Removable Hard Disk Drive**

**Procedure** When the power is turned on, it is required to confirm the notch geometry is set as follows.

**NOTE** If the notch geometry is not set as follows, the error message "OS not found" will be shown when you turn on the power.

#### **Figure 2-5 Removable Hard Disk Drive**

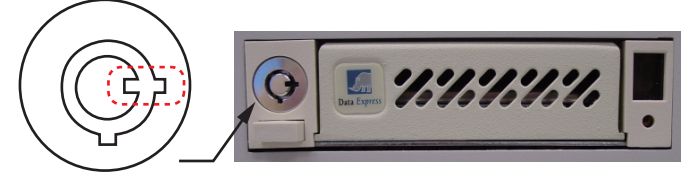

e5071cse3009

**Figure 2-6 Removable Hard Disk Drive for Option 017**

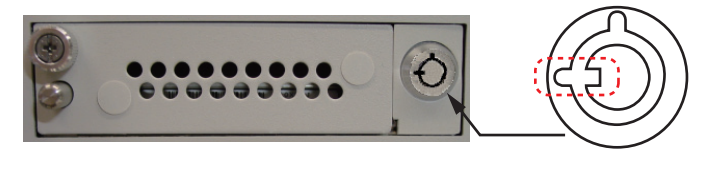

e5071cse3008

#### **Turning the Power ON**

**Step 1.** Confirm if the Line Switch on the rear panel is on. The switch should always be turned on.

**Step 2.** If the standby switch  $(\binom{1}{2})$  in the lower-left part of the front panel is in the depressed

 $\Box$ ) position, press it to put it in the popped up position ( $\Box$ ).

**Step 3.** Press the standby switch to put it in the depressed position  $(\Box \Box)$ .

#### Installation **Starting the E5071C**

This operation turns ON the power, and the E5071C starts the self-test.

**Step 4.** Confirm that the self-test indicates normal operation.

Normal operation is confirmed by the self-test if no error message appears.

#### <span id="page-23-1"></span>**Turning the Power OFF**

**Step 1.** Use either of the following methods to turn the power OFF.

Press the standby switch  $({^{1}})$  in the lower-left part of the front panel (now in the

<span id="page-23-2"></span>pressed down  $(\Box)$ ) position) to put it in the popped up  $(\Box)$ ) position.

• Click Turn off Computer from Windows Start menu

These operations will start the E5071C shutdown process (required software and hardware processes for turning the power off), and the power will turn OFF after a few seconds.

**NOTE** Under normal circumstances, always press the standby switch  $(\binom{I}{I})$ , or click Turn off Computer from Windows Start menu, to execute the E5071C shutdown process. **Never cut off the power supply directly by disconnecting the power cable plug from the rear panel of the unit.**

> If the power supply is cut off directly by disconnecting the power cable plug from the instrument or the AC outlet, the shutdown process is not carried out and there is a risk of damage to the E5071C's software or hardware.

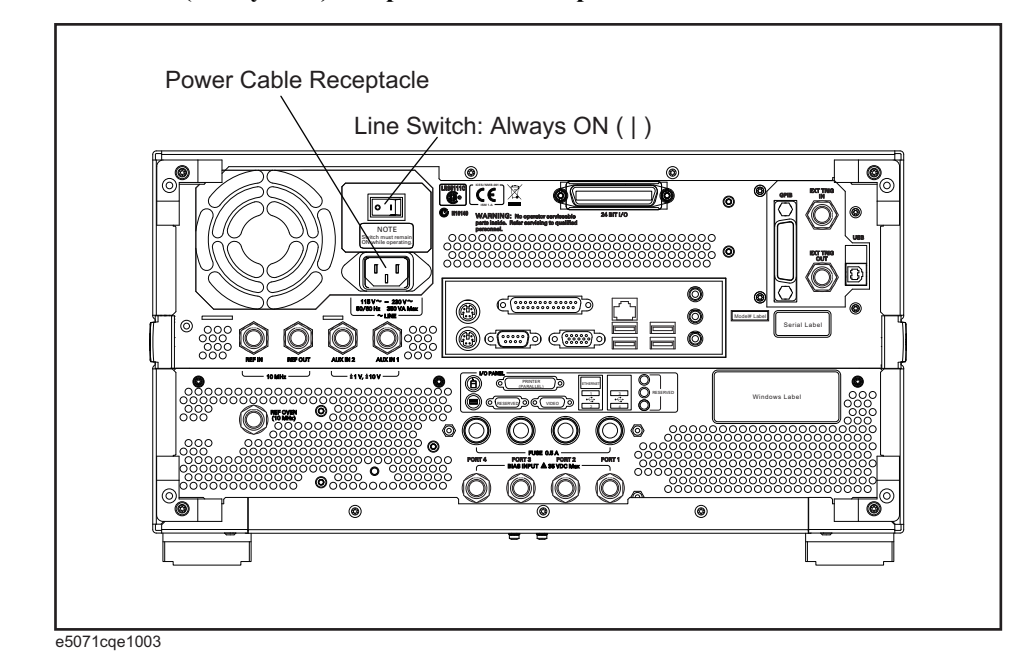

#### <span id="page-23-0"></span>**Figure 2-7 Line switch (Always ON) and power cable receptacle**

#### <span id="page-24-2"></span><span id="page-24-1"></span><span id="page-24-0"></span>**Disconnection from Supply Source**

The power supply of the E5071C is cut off by disconnecting the plug of the power cable (on either AC outlet side or E5071C side). When it is necessary to disconnect the power supply in order to avoid shock hazards, etc., pull out the power cable plug from either the AC outlet side or the E5071C side.

**NOTE** To allow this operation to be performed smoothly, be sure to follow the guidelines in ["Ensuring Adequate Free Space around Analyzer for Immediate Disconnection of Power](#page-15-3)  [Cable in Case of Emergency" on page](#page-15-3) 16.

> When turning the power OFF under normal circumstances, always follow the methods described in ["Turning the Power OFF" on page](#page-23-1) 24.

# <span id="page-25-1"></span><span id="page-25-0"></span>**Removing / Mounting Removable Hard Disk (For Option 017 User)**

For details of removing / mounting removable hard disk, refer to the following website <http://ena.tm.agilent.com/e5071c/manuals/webhelp/eng/>

2. Installation

2. Installation

<span id="page-26-1"></span><span id="page-26-0"></span>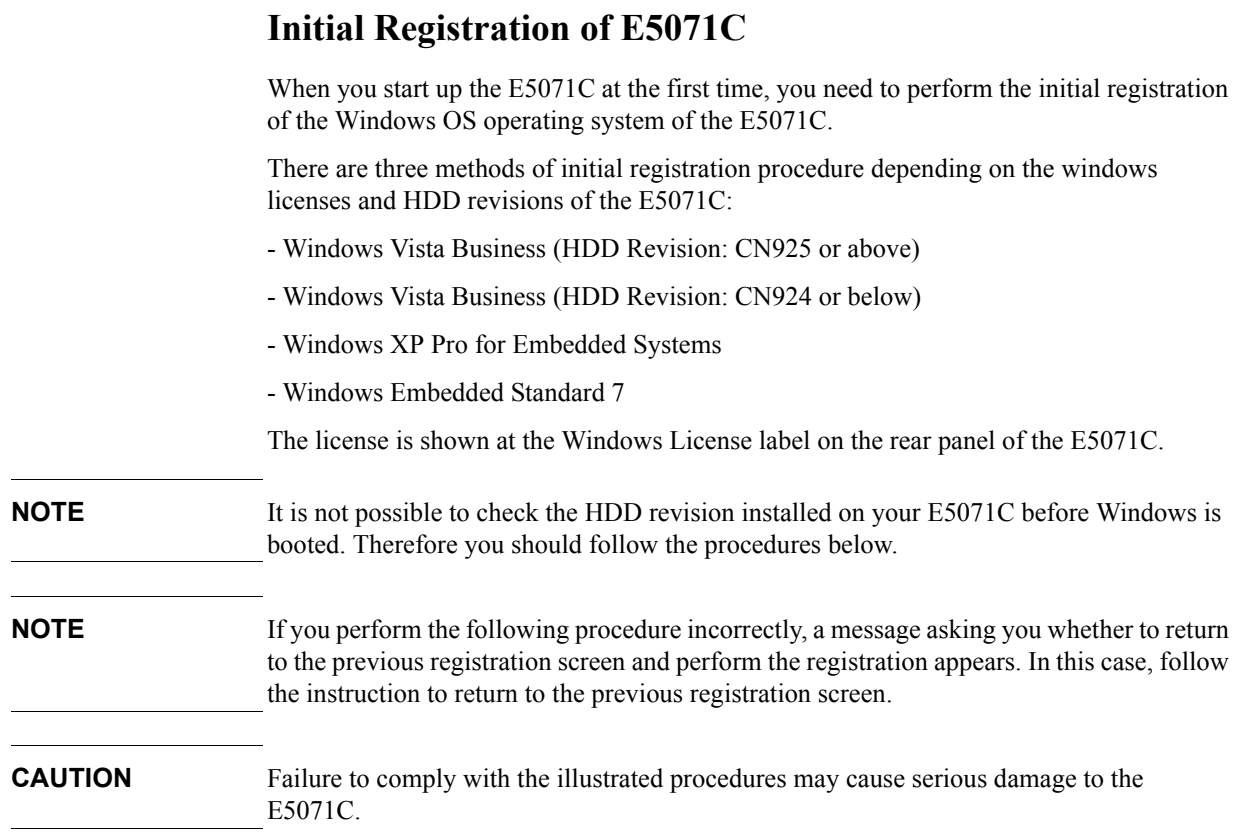

Installation **Initial Registration of E5071C**

#### <span id="page-27-0"></span>**Windows Embedded Standard 7**

- **Step 1.** Turns on the E5071C.
- **Step 2.** Wait for several minitues for initial registeration procedure. (Windows 7 may reboot a few times.) The license agreement dialog box as shown in [Figure 2-11](#page-29-0) appears. Click "Accept" if you agree it.

#### **Figure 2-8 Windows Embedded Standard 7 Licence Agreement**

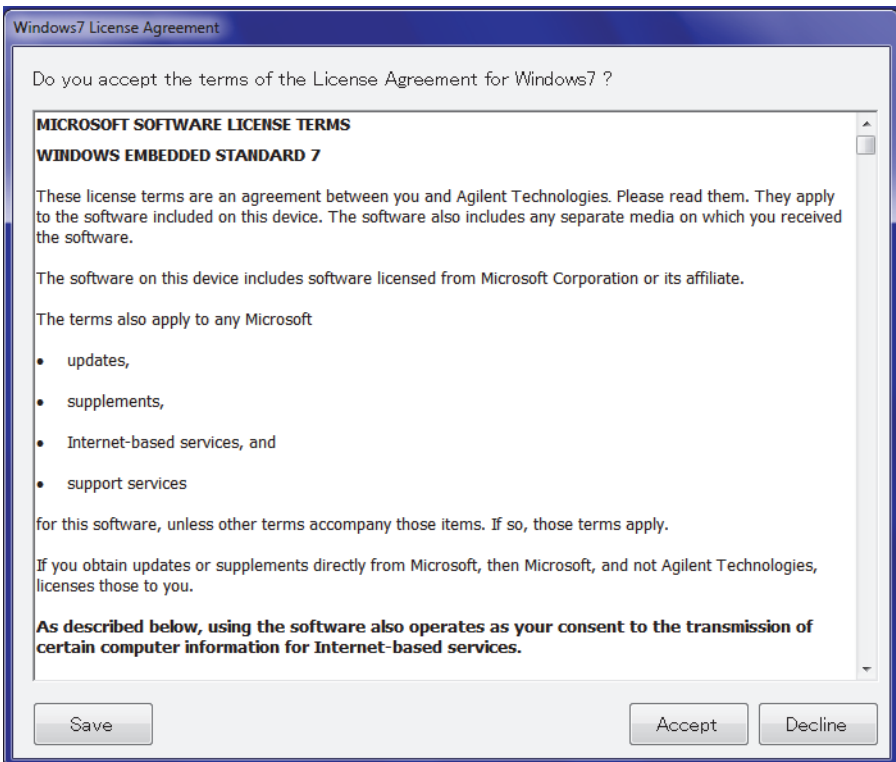

**Step 3.** After a while, the E5071C measurement application starts automatically.

#### <span id="page-28-0"></span>**Windows XP Pro for Embedded Systems**

- **NOTE** You cannot use the front panel keys during the initial registration of the E5071C therefore connect the mouse and the keyboard before turning on the power.
	- **Step 1.** Turns on the E5071C.
	- **Step 2.** The screen shown in [Figure 2-9](#page-28-1) appears. Select Windows XP Professional and press Enter.

<span id="page-28-1"></span>**Figure 2-9 System start up screen in Windows XP Pro for Embedded Systems (1/2)**

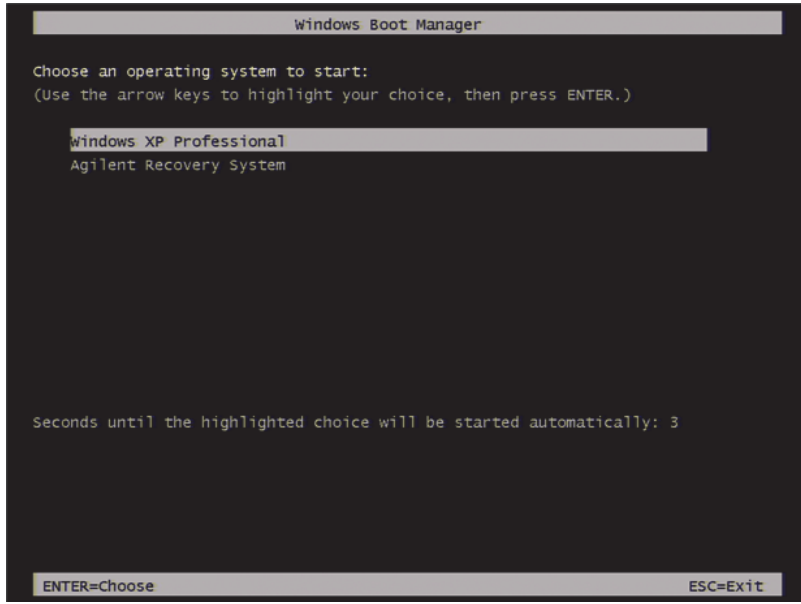

**Step 3.** The screen as shown in [Figure 2-10](#page-28-2) appears. Press Enter.

<span id="page-28-2"></span>**Figure 2-10 System start up screen in Windows XP Pro for Embedded Systems (2/2)**

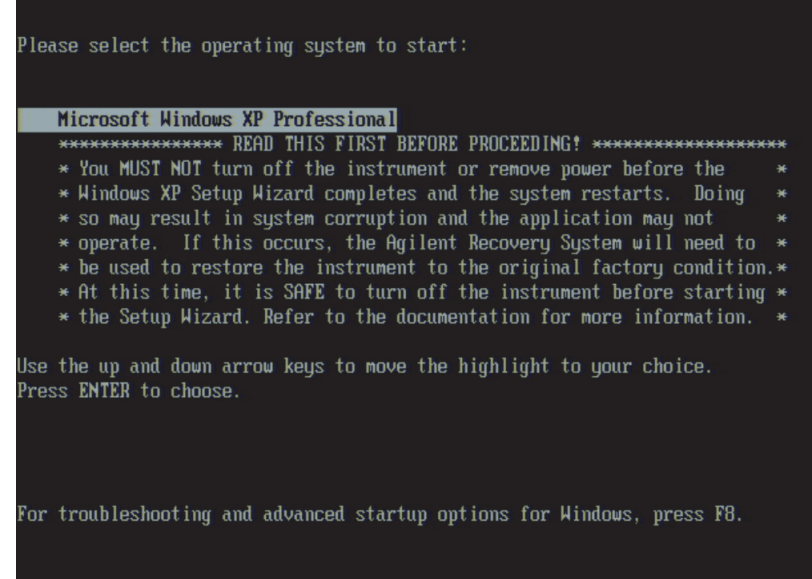

Installation **Initial Registration of E5071C**

**Step 4.** The windows start up screen as shown in [Figure 2-11](#page-29-0) appears.

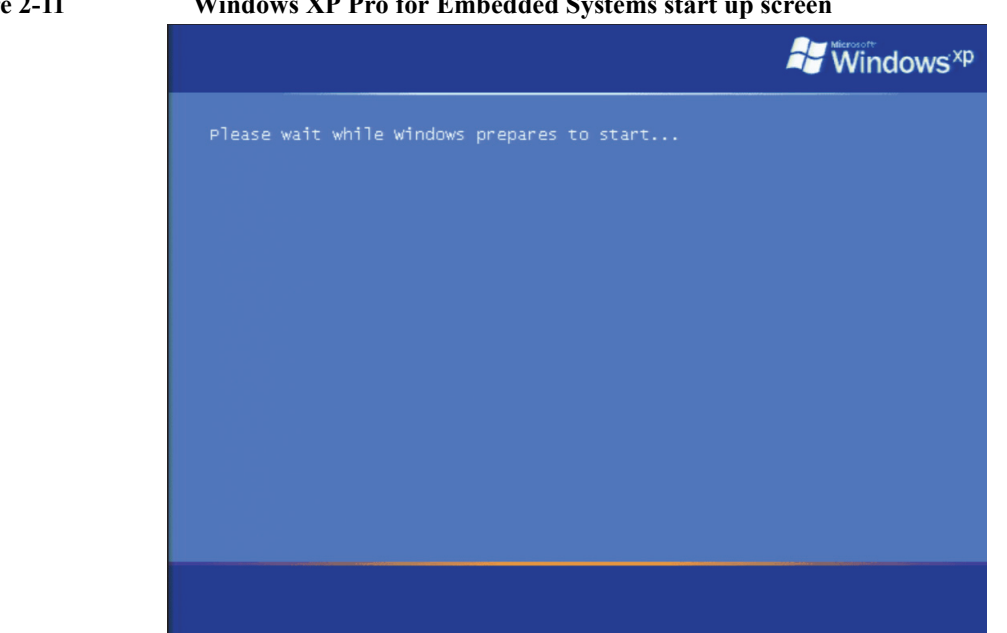

<span id="page-29-0"></span>**Figure 2-11 Windows XP Pro for Embedded Systems start up screen**

**Step 5.** In the License agreement dialog box, select the **I accept this agreement** box and click the **Next** > button. [Figure 2-12](#page-29-1) shows the license agreement dialog box in Windows XP Pro for Embedded Systems.

<span id="page-29-1"></span>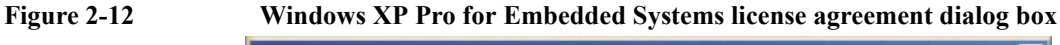

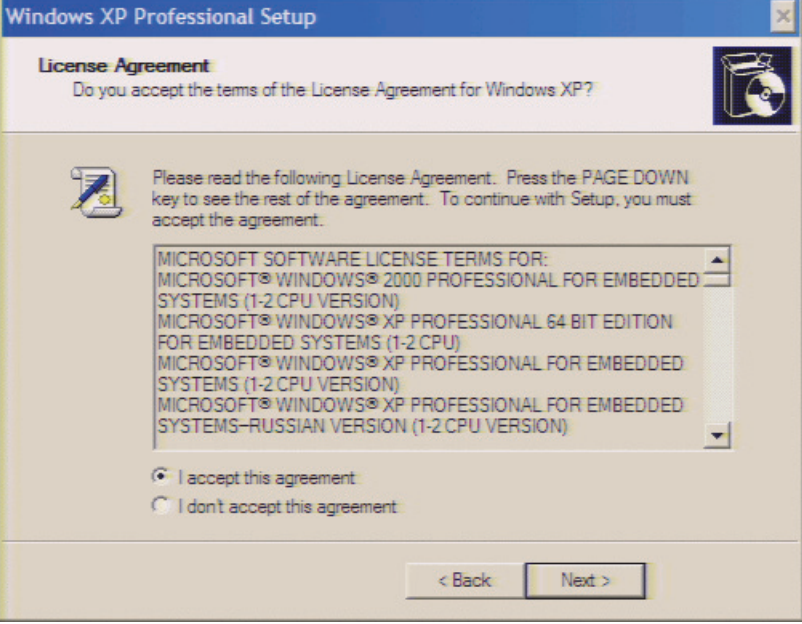

**Step 6.** In the next dialog box, set the date and time for your Windows. Then, click the **Next** > button as showin in [Figure 2-13](#page-30-0).

<span id="page-30-0"></span>**Figure 2-13 Date and Time Setting dialog box**

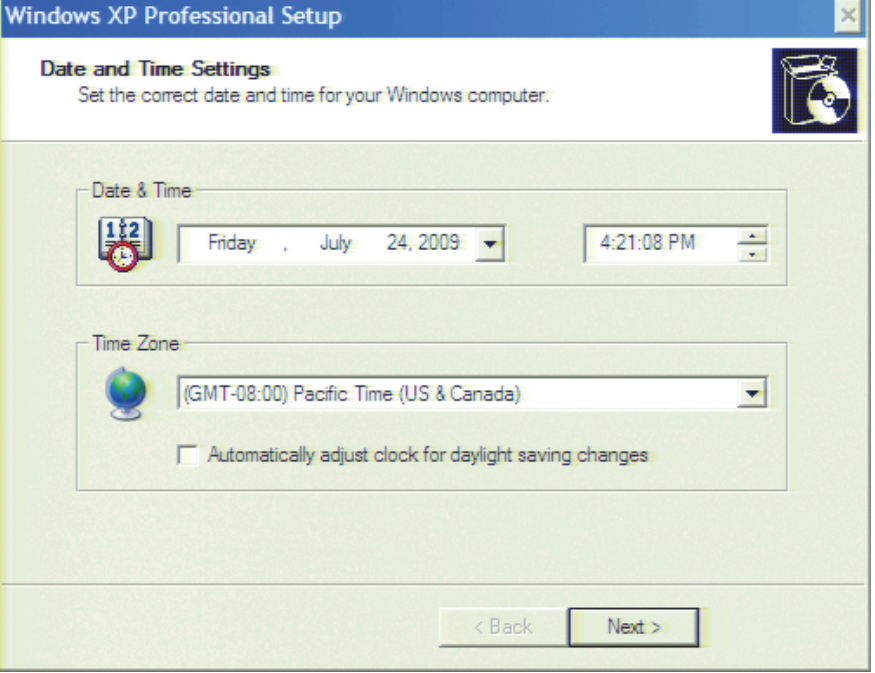

**Step 7.** After a while, the E5071C restarts automatically.

Installation **Initial Registration of E5071C**

#### <span id="page-31-0"></span>**Windows Vista Business (HDD Revision: CN925 or above)**

**NOTE** You cannot use the front panel keys during the initial registration of the E5071C therefore connect the mouse and the keyboard before turning on the power.

**Step 1.** Turns on the E5071C.

**Step 2.** The Windows XP Professional Setup wizard appears. Click the **Next >** button [\(Figure](#page-31-1)  [2-14](#page-31-1)).

<span id="page-31-1"></span>**Figure 2-14 Windows XP Professional Setup wizard**

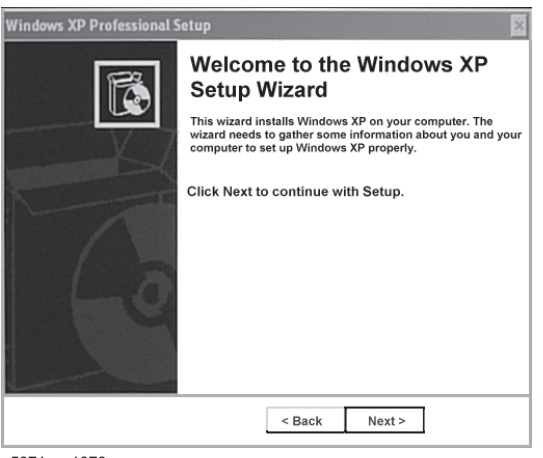

e5071cse1073

**Step 3.** In the Windows XP Professional Setup dialog box, read the license agreement, then select the **I accept this agreement** box and click the **Next >** button [\(Figure 2-15\)](#page-32-0).

<span id="page-32-0"></span>**Figure 2-15 Windows XP Professional Setup dialog box (1/2)**

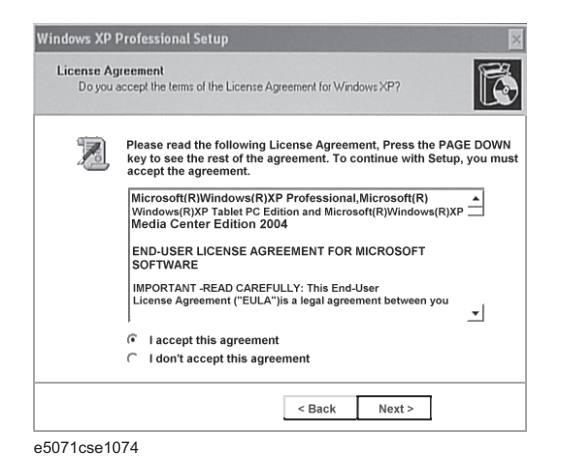

**Step 4.** In the next dialog box, input **agena** in the **Name** box. Then, click the **Next>** button ([Figure](#page-32-1)   $2-16$ ).

<span id="page-32-1"></span>**Figure 2-16 Windows XP Professional Setup dialog box (2/2)**

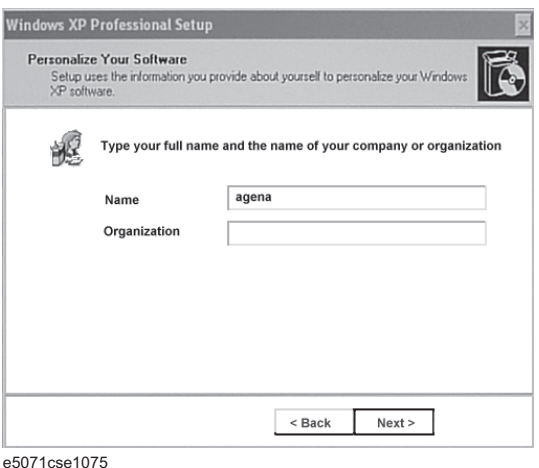

**Step 5.** The E5071C restart automatically.

**Step 6.** The Agilent Recovery Image Setup screen [\(Figure 2-17](#page-33-0)) appears. Click OK to proceed.

#### Installation **Initial Registration of E5071C**

<span id="page-33-0"></span>**Figure 2-17 Agilent Recovery Image Setup Screen(1/1)**

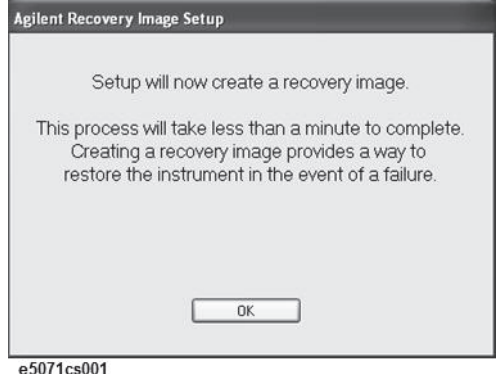

**Step 7.** A progress bar appears [\(Figure 2-18](#page-33-1)) indicating the progress of the Recovery Image setup. The complete process takes less than 5 minutes to finish.

<span id="page-33-1"></span>**Figure 2-18 Agilent Recovery Image Setup Screen(1/2)**

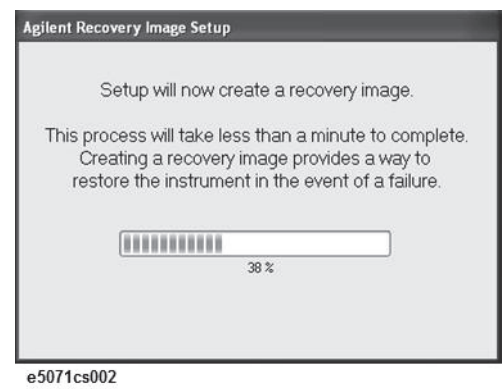

- **Step 8.** A message dialog box appears after the completion of the Recovery Image Setup procedure. The dialog box disappears automatically after a few seconds.
- **Step 9.** E5071C firmware is executed, then the measurement display appears.

**NOTE** If the touch screen does not work after Initial Registration, refer to "Reconfiguring Touch [Panel Settings" on page](#page-33-2) 34.

#### <span id="page-33-3"></span><span id="page-33-2"></span>**Reconfiguring Touch Panel Settings**

- **Step 1.** In E5071C, right click My Computer.
- **Step 2.** Select Properties. The System Properties dialog box appears.
- **Step 3.** Select Hardware tab.
- **Step 4.** Click **Device Manager**. The Device Manager dialog box appears.
- **Step 5.** Select Ports (COM & LPT).
- **Step 6.** Check if two Communication Port (COM1) are displayed.

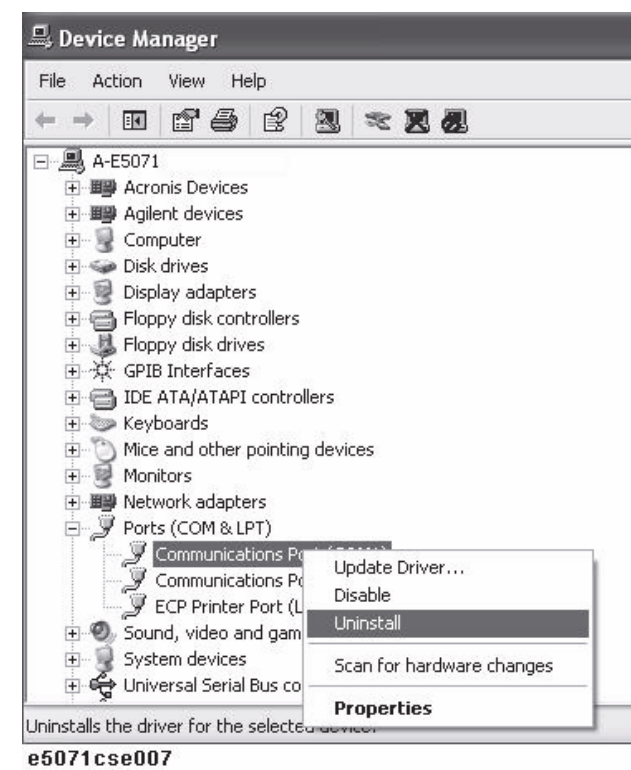

**Step 7.** Right click and select Unistall for both the COM1 ports.

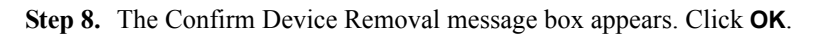

**Step 9.** Reboot the instrument.

Installation **Initial Registration of E5071C**

#### <span id="page-35-0"></span>**Windows Vista Business (HDD Revision: CN924 or below)**

- **NOTE** You cannot use the front panel keys during the initial registration of the E5071C therefore connect the mouse and the keyboard before turning on the power.
	- **Step 1.** Turns on the E5071C.
	- **Step 2.** The Windows XP Professional Setup wizard appears. Click the **Next >** button [\(Figure](#page-31-1)  [2-14](#page-31-1)).

**Figure 2-19 Windows XP Professional Setup wizard**

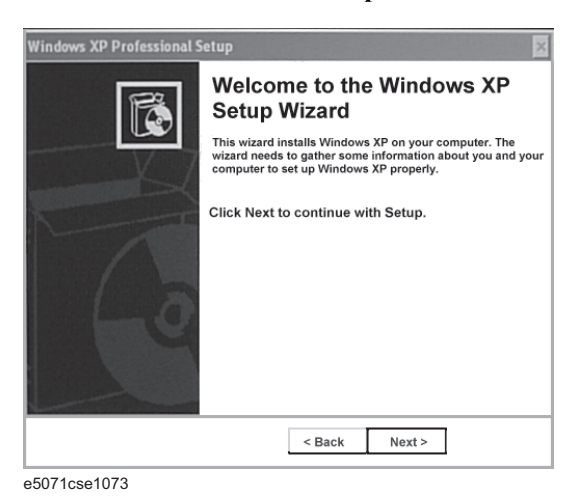

- **Step 3.** In the Windows XP Professional Setup dialog box, select the **I accept this agreement** box and click the **Next >** button [\(Figure 2-15](#page-32-0)).
- **Figure 2-20 Windows XP Professional Setup dialog box (1/2)**

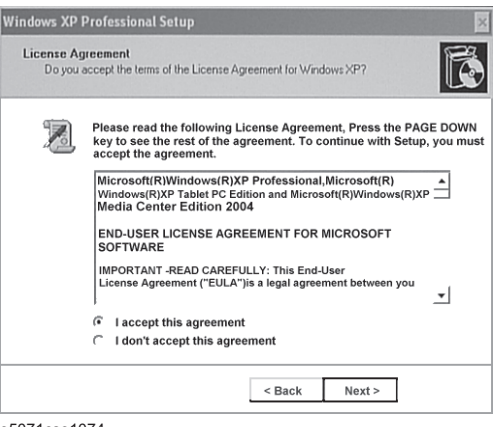

e5071cse1074

**Step 4.** In the next dialog box, input **agena** in the **Name** box. Then, click the **Next>** button ([Figure](#page-32-1)   $2-16$ ).

### **Figure 2-21 Windows XP Professional Setup dialog box (2/2)**

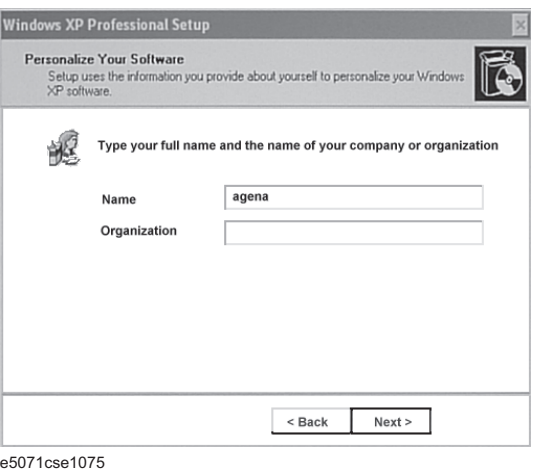

**Step 5.** After a while, the E5071C restart automatically.

# <span id="page-37-3"></span><span id="page-37-0"></span>**Calibration of the Touch Screen**

After E5071C measurement screen appears, you have to calibrate the touch screen. Follow the procedure described below to calibrate the touch screen.

- <span id="page-37-1"></span>Step 1. Press System.
- **Step 2.** Press **Service Menu**.
- **Step 3.** Press **Test Menu**.

#### **Step 4.** Press **Adjust Touch Screen**.

The touch screen calibration screen ([Figure 2-22\)](#page-37-2) appears.

#### <span id="page-37-2"></span>**Figure 2-22 Touch Panel Calibration Screen**

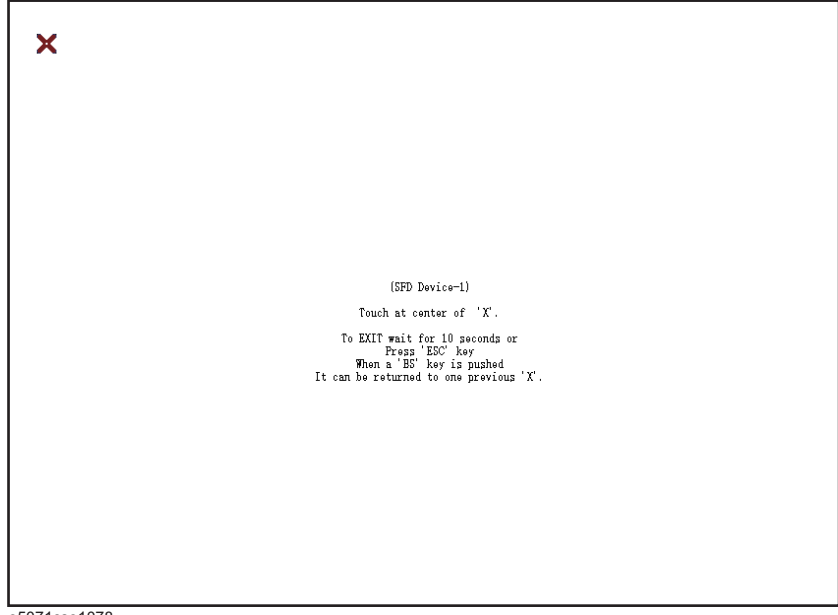

e5071cse1078

**Step 5.** Touch the x mark on the upper left with your finger. The mark x appears also on the upper right, lower left, and lower right. Touch the x marks in that order with your finger.

Touching the four locations described above with your finger automatically concludes the touch screen calibration.

**NOTE** With no operation on the touch screen calibration screen for a preset time, it automatically closes and the previous measurement screen reappears.

# <span id="page-38-0"></span>**Online Help**

The online help provides the information about the quick start, measurement operation, programming, built-in VBA, I/O interface. This is pre-installed in the E5071C. Press [Help] hard key on the front panel to open. Quick Start helps in understanding the E5071C operation quickly.

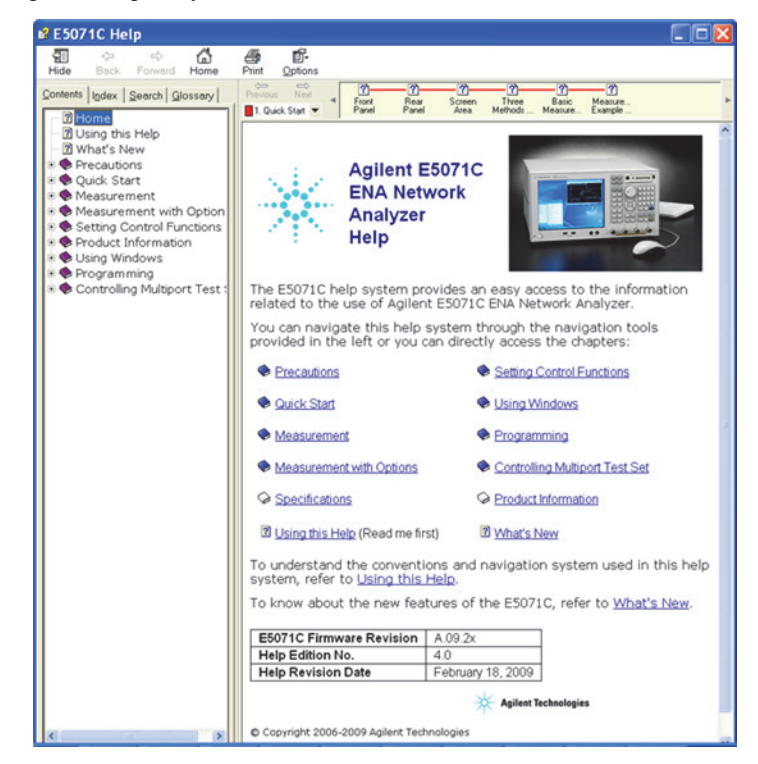

The latest version of online help is available at [http://ena.tm.agilent.com/e5071c/manuals/webhelp/eng/.](http://ena.tm.agilent.com/e5071c/manuals/webhelp/eng/) Installation **Online Help**

# **3 Troubleshooting**

<span id="page-40-1"></span><span id="page-40-0"></span>This chapter describes the troubleshooting during start up and the procedure of the operating system (OS) recovery when the Windows OS has been damaged.

# <span id="page-41-0"></span>**Troubleshooting during Startup**

When you encounter the problem during start up, see [Table 3-1.](#page-41-1) System recovery saves most of problems.

#### <span id="page-41-1"></span>**Table 3-1 Troubleshooting during startup**

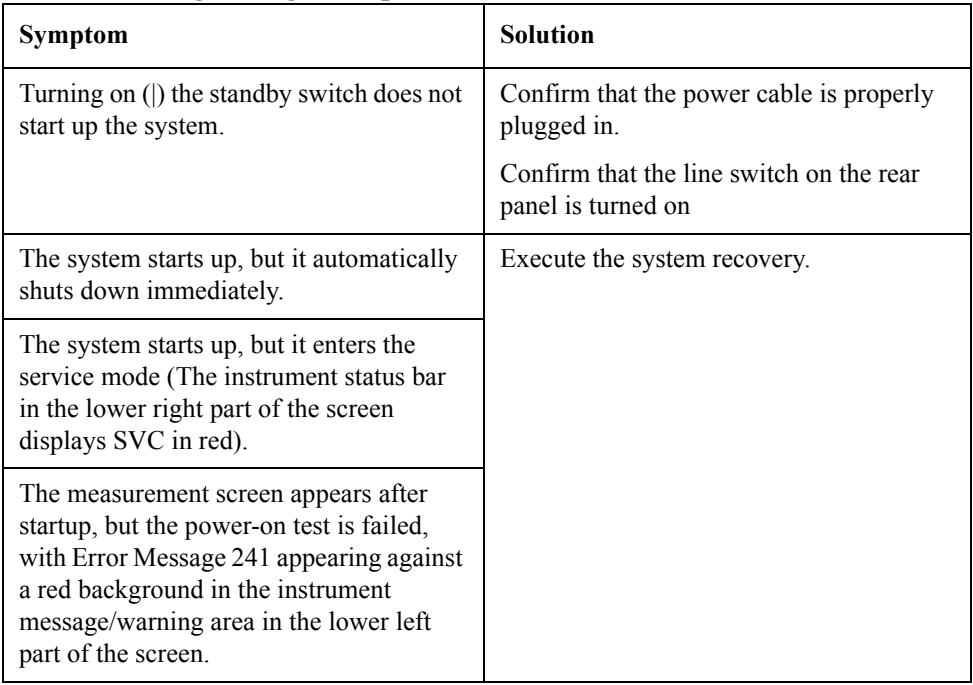

# <span id="page-42-1"></span><span id="page-42-0"></span>**System Recovery**

By executing system recovery, you can return the system of the E5071C (the Windows operating system) to the factory state (at the time of purchase<sup> $*1$ </sup>).

**NOTE** System recovery is a function of Windows and not a function of the E5071C Firmware.

The system recovery procedure is different in accordance with the Windows OS license and HDD revision. The Windows OS license and HDD revision can be confirmed using the following procedure:

- **Step 1.** Check the Windows License label on the rear panel of the E5071C.
- **Step 2.** In the E5071C, from Windows Start Menu, click on My Computer.
- **Step 3.** The volume label for C: drive is displayed in Hard Disc Drive area.

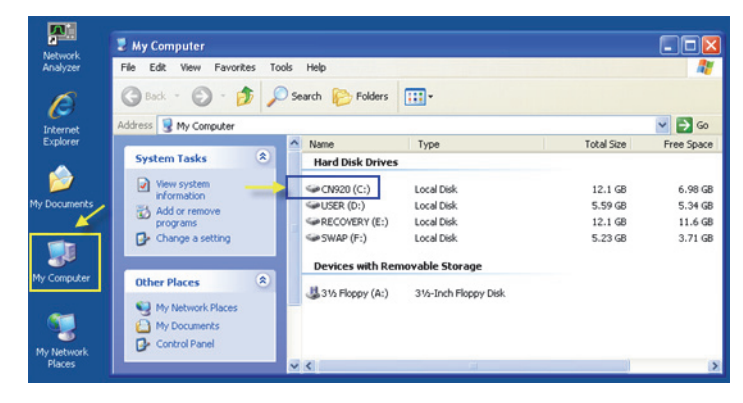

**CAUTION** Strictly follow the steps described below. If you do any operation other than the following steps, the system may not be recovered.

<sup>\*1.</sup>If the hard disk failed and has been replaced after purchase, the state when the replacement was performed is recovered.

#### **Troubleshooting System Recovery**

#### <span id="page-43-0"></span>**Types of system recoveries**

The following 2 types of system recoveries are available.

o Factory recovery

Returns the contents of the C drive to the factory state.

Available for all Windows OS licenses.

o User recovery (available only for Windows Vista Business with HDD revision CN924 or below)

Returns the contents of the C and D drives to a user-specified state.

To use this function, you must prepare for recovery in advance.

For information on the preparation, see ["Procedure to create the user backup image](#page-52-1)  [\(only available when HDD Revision is CN924 or below\)" on page](#page-52-1) 53 for information on the execution, see ["Procedure to execute the user recovery function \(only available](#page-58-0)  [when HDD Revision is CN924 or below\)" on page](#page-58-0) 59.

#### <span id="page-43-1"></span>**Factory Recovery**

#### **Notes on executing factory recovery function**

Executing the factory recovery function causes the following conditions:

- o In addition to the Windows operating system, the following settings of the E5071C are returned to the factory state.
	- Network setting
	- GPIB setting
	- Printer setting
- o The driver for the supported printer installed after purchase is deleted.
- o You need to execute initial registration again.
- o The firmware revision you installed remains even if you perform factory recovery.

Files you created using the save function (files in the D drive) are not affected, but we recommend backing them up before executing system recovery for precautionary purposes. For more information on backup, refer to "Backing Up the Data" as described in E5071C Online Help.

#### **Procedure for Windows Vista Business**

#### **HDD Revision: CN925 or above**

**NOTE** The recovery function for Factory image is only loaded.

The User back up function is not available.

- **Step 1.** Turn ON the E5071C.
- **Step 2.** The boot option is displayed. Use the downward arrow key to select the "Agilent Recovery Solution" and press Enter

**Step 3.** Windows PE starts up and "Agilent Recovery Program" window is displayed. Press 1, and then press Enter.

#### **Figure 3-1 Agilent Recovery Program(1/1)**

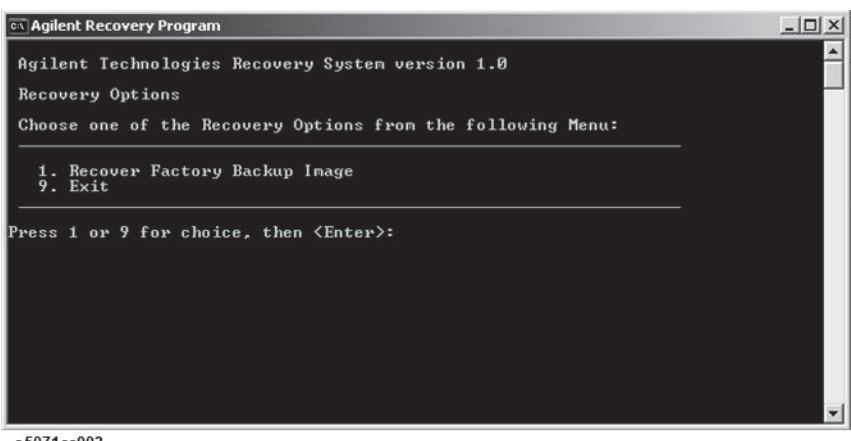

e5071cs003

**Step 4.** A warning message is displayed. Press 1, and then press Enter.

#### **Figure 3-2 Agilent Recovery Program(1/2)**

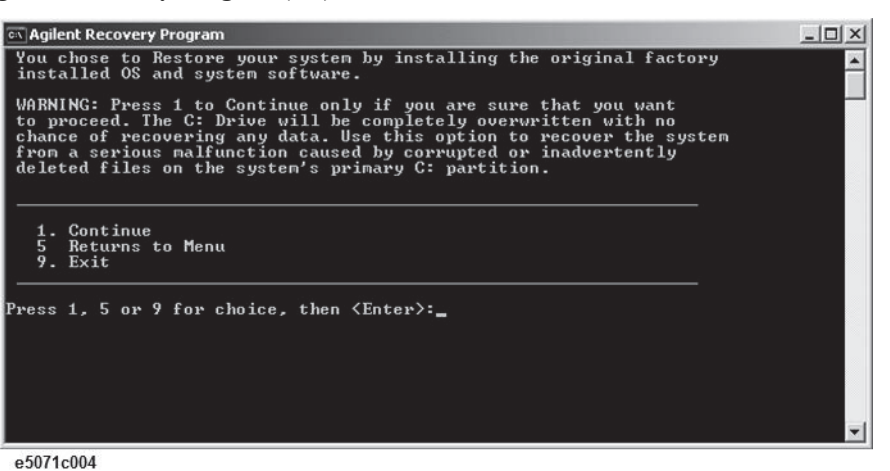

**Step 5.** Caution is displayed. Press 1, and then press Enter.

#### **Troubleshooting System Recovery**

**Figure 3-3 Agilent Recovery Program(1/3)**

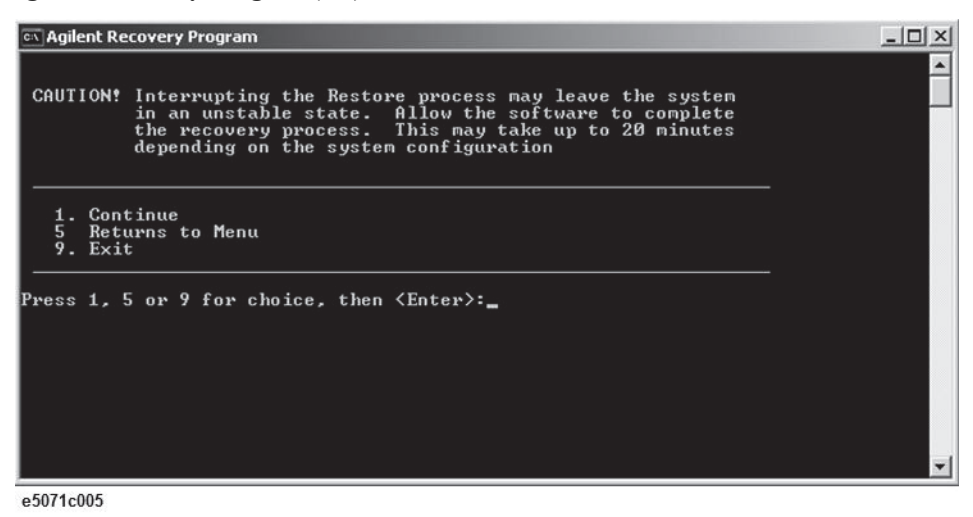

**Step 6.** Recovery function is performed.

**Step 7.** A message box appears after the completion of recovery process. Press any key to continue.

**Figure 3-4 Agilent Recovery Program(1/4)**

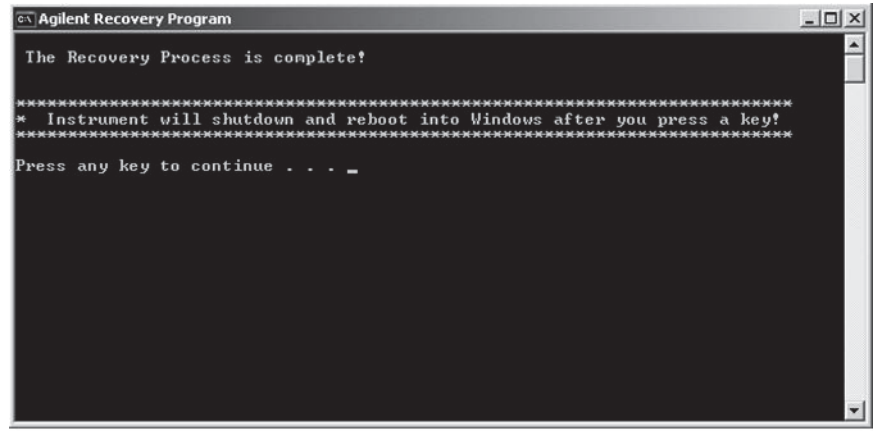

e5071cs006

**Step 8.** When the recovery is finished, E5071C restarts.

**Step 9.** After restart, the screen for initial registration appears. Execute initial registration. For information on the execution procedure, refer to ["Windows Vista Business \(HDD](#page-31-0)  [Revision: CN925 or above\)" on page](#page-31-0) 32.

**NOTE** If the touch screen does not work after System Recovery, refer to "Reconfiguring Touch [Panel Settings" on page](#page-33-3) 34.

#### **HDD Revision: CN924 or below**

<span id="page-46-0"></span>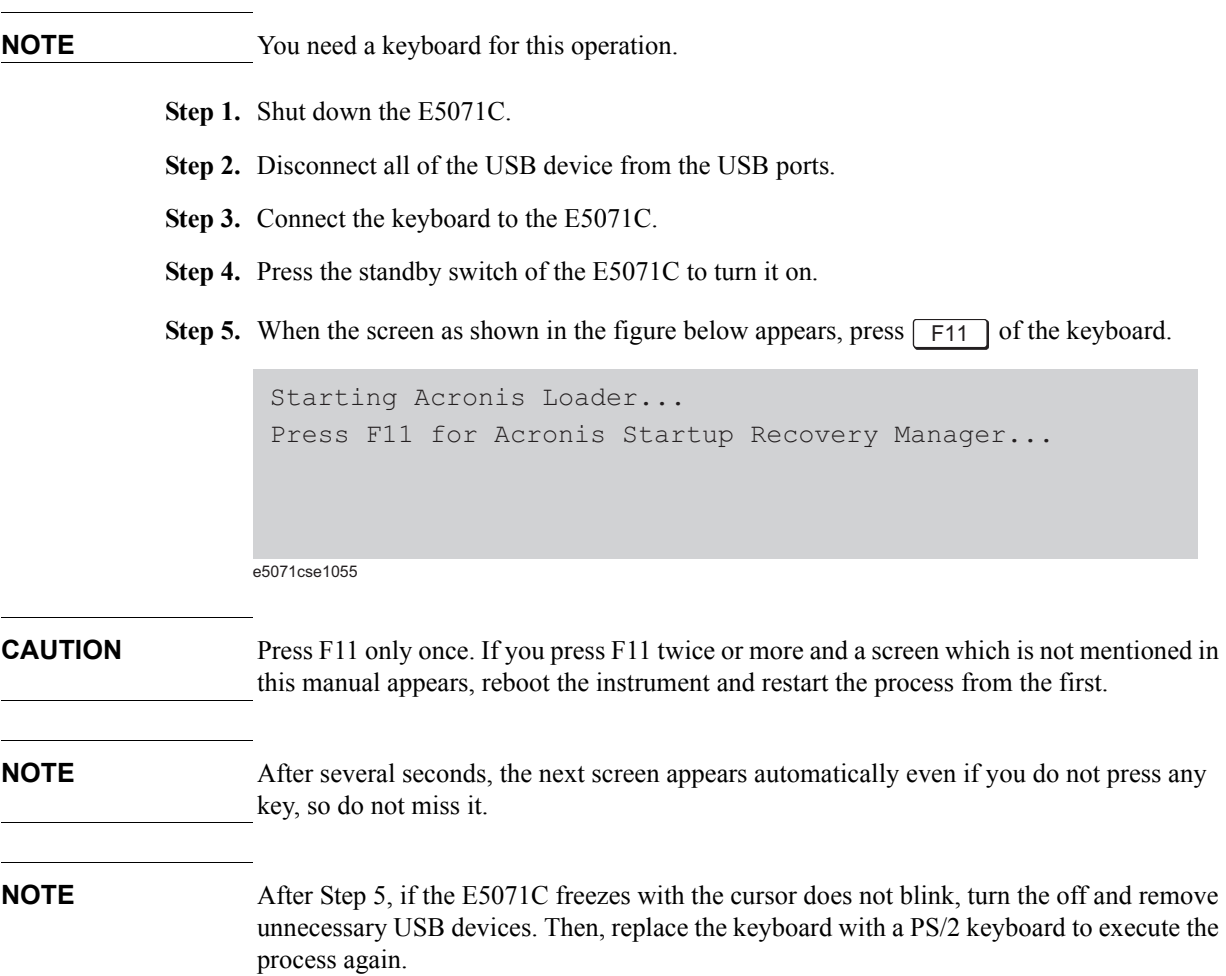

Troubleshooting **System Recovery**

#### **Step 6.** Select **Restore**.

#### **Figure 3-5 Activate Acronis Startup Recovery Manager**

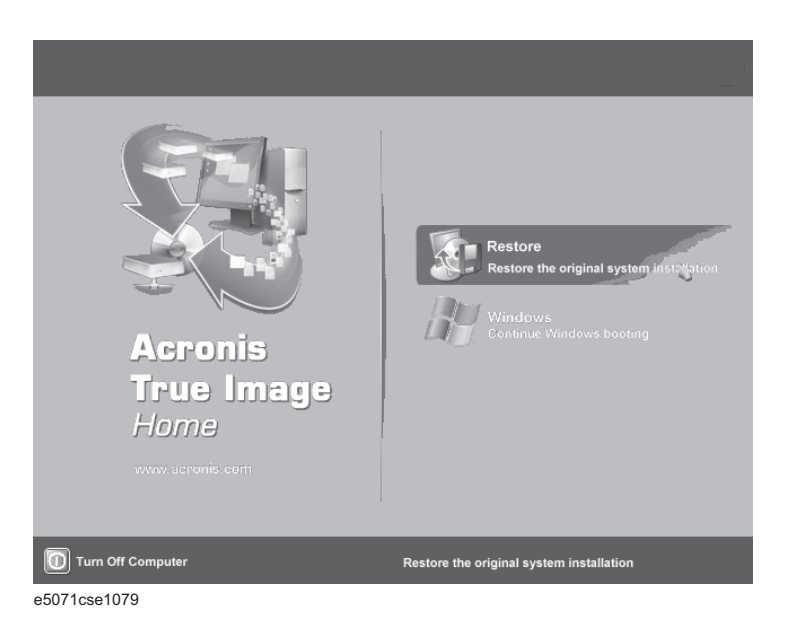

**Step 7.** A confirmation dialog box is displayed. Push the enter to select **Yes** to start the recovery of the factory backup. The recovery takes a few minutes depending on the amount of data.

#### **Figure 3-6** Recover Factory Backup

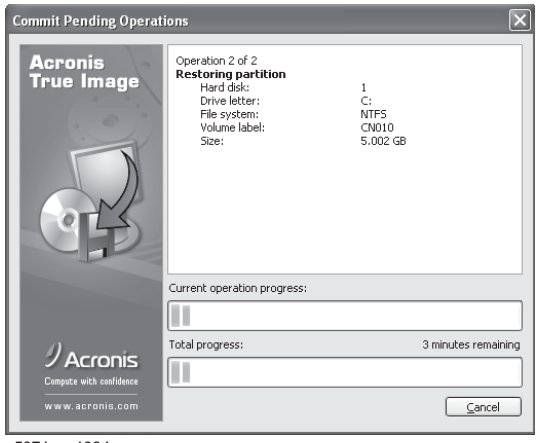

e5071cse1034

- **Step 8.** When the recovery is finished, push the enter select OK. The E5071C restarts automatically.
- **Step 9.** After restart, the screen for initial registration appears. Execute initial registration. For information on the execution procedure, refer to ["Windows Vista Business \(HDD](#page-35-0)  [Revision: CN924 or below\)" on page](#page-35-0) 36.
- **Step 10.** Execute the calibration of the touch screen. For information on the execution procedure, refer to ["Calibration of the Touch Screen" on page 38.](#page-37-0)

#### **CAUTION Never turn off the power during the system recovery because doing so may cause serious damage to the E5071C.**

### Troubleshooting **System Recovery**

# **Procedure for Windows XP Pro for Embedded Systems**

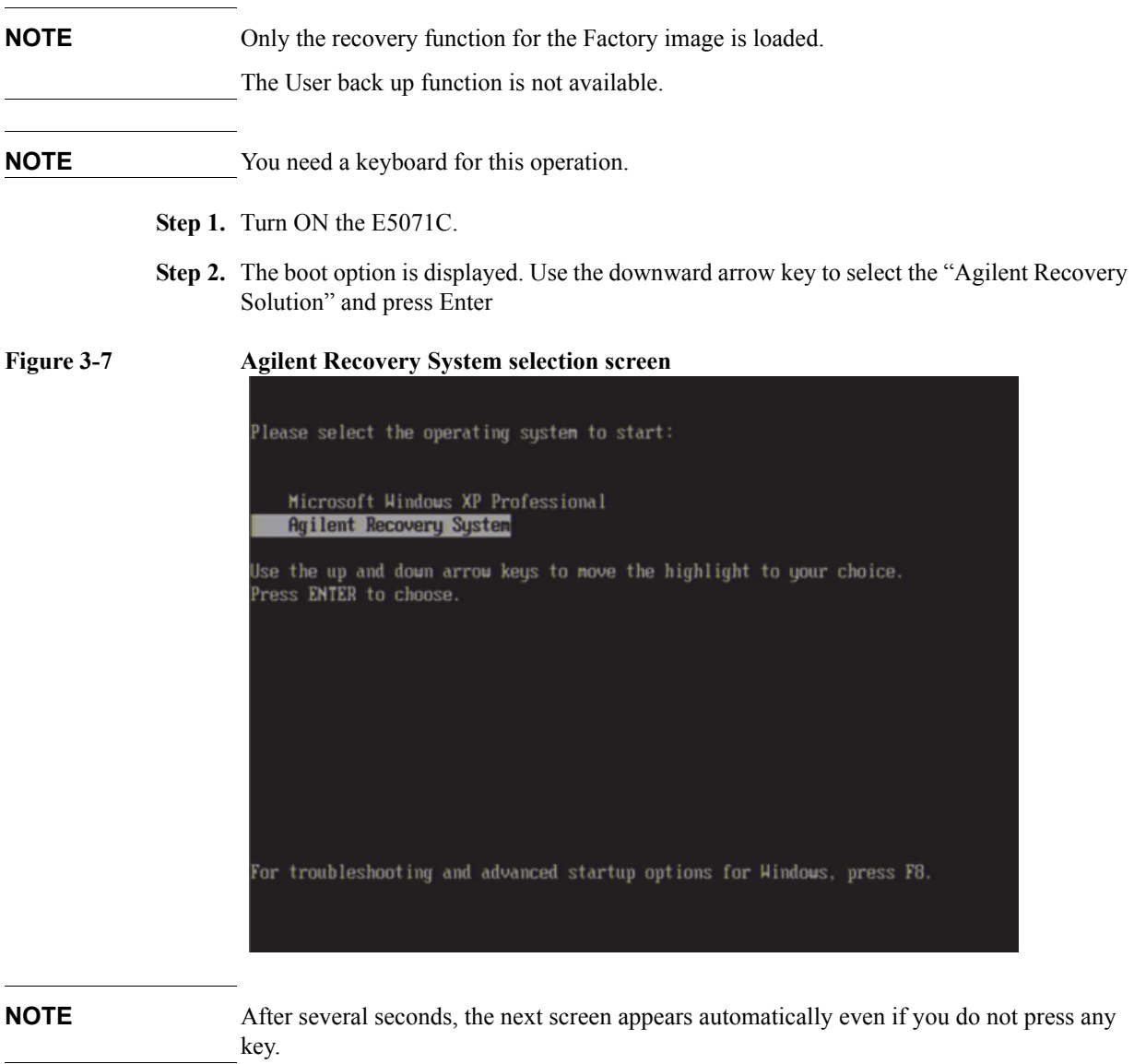

**Step 3.** Type 2 to select **Recover to original factory system image** option and press Enter..

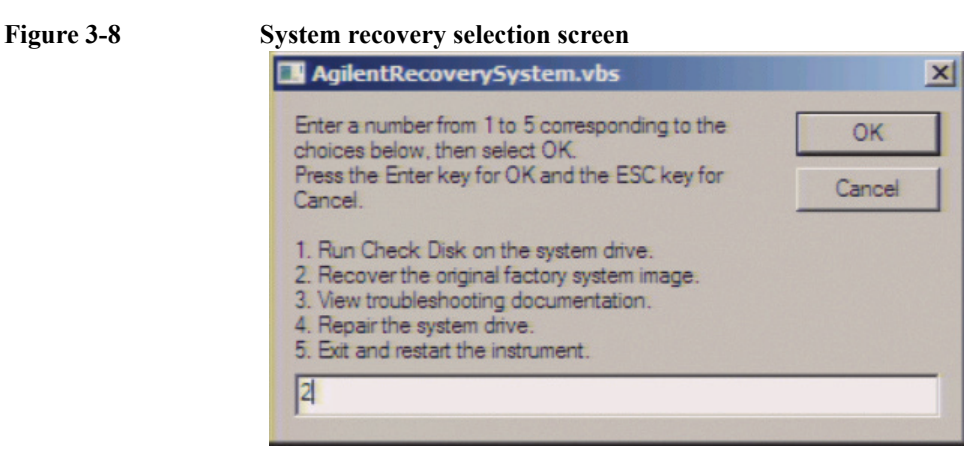

**Step 4.** A confirmation message appears. Click **OK** to continue the process.

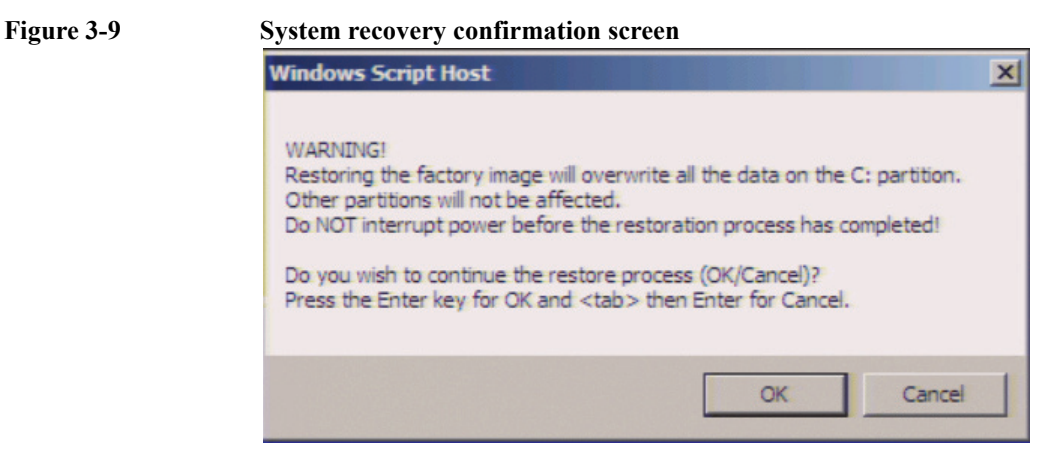

**Step 5.** The progress of the system configuration is displayed on the screen. The recovery takes a few minutes depending on the amount of data.

Troubleshooting **System Recovery**

**Figure 3-10 System configuration progress screen B** G:\bin\imagex.exe  $-|B|$   $\times$ InageX Tool for Windows<br>Copyright <C> Microsoft Corp. All rights reserved.<br>Version: 6.1.7231.0  $3x$  1 Applying (with verification) progress  $_{\bullet\bullet}$ ĸ

> **Step 6.** Once the recovery process is completed, completion message prompts. Click **OK**. The E5071C restarts automatically.

#### **Figure 3-11 Recovery Option confirmation dialog box**

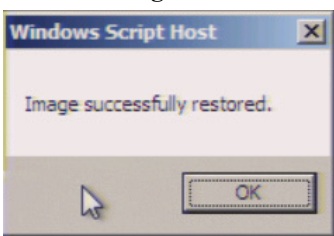

- **Step 7.** After the restart, execute initial registration. For information on the execution procedure, refer to ["Windows XP Pro for Embedded Systems" on page](#page-28-0) 29.
- **CAUTION** Never turn off the power during the system recovery because doing so may cause serious damage to the E5071C.

#### <span id="page-52-0"></span>**User Recovery (only for HDD Revision CN924 or below)**

#### <span id="page-52-1"></span>**Procedure to create the user backup image (only available when HDD Revision is CN924 or below)**

This section describes how to create the user backup image. The C and D drives' contents saved in this procedure are recalled when the user recovery function is executed.

- **Step 1.** Close the E5071C application by pressing **System** > Service Menu > Exit.
- **Step 2.** Close all other applications you currently open.
- **Step 3.** From the Windows start menu, select All Programs > Acronis > Acronis True Image.
- **Step 4.** Click "No, Thanks" button.

#### **Figure 3-12 Recover User Backup**

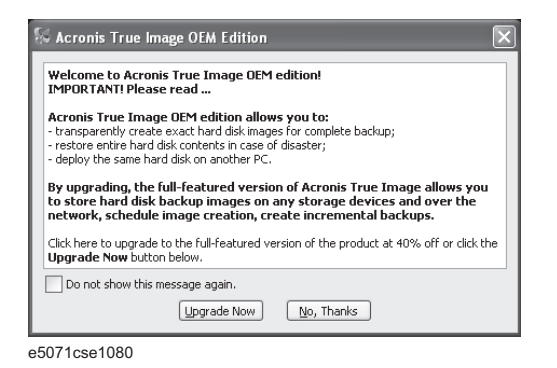

#### **Step 5.** Click **Backup**

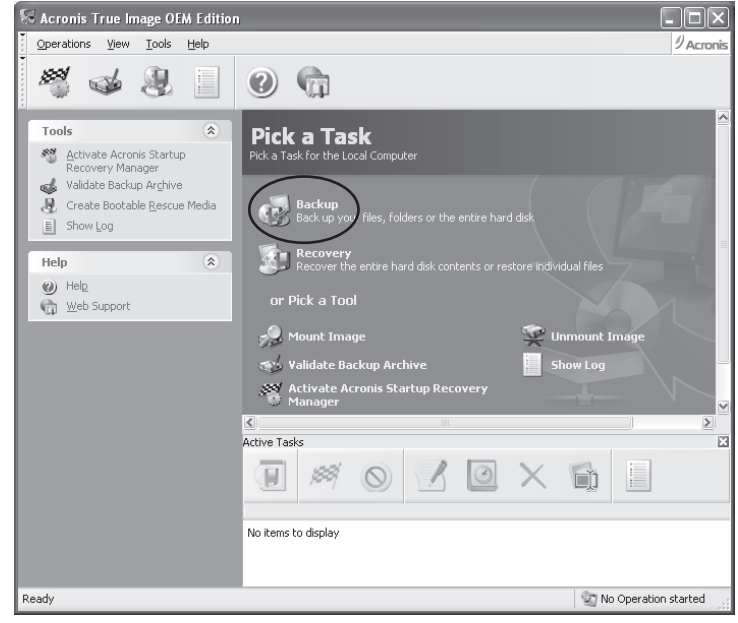

e5071cse1125

#### **Troubleshooting System Recovery**

**Step 6.** Click **Next** button.

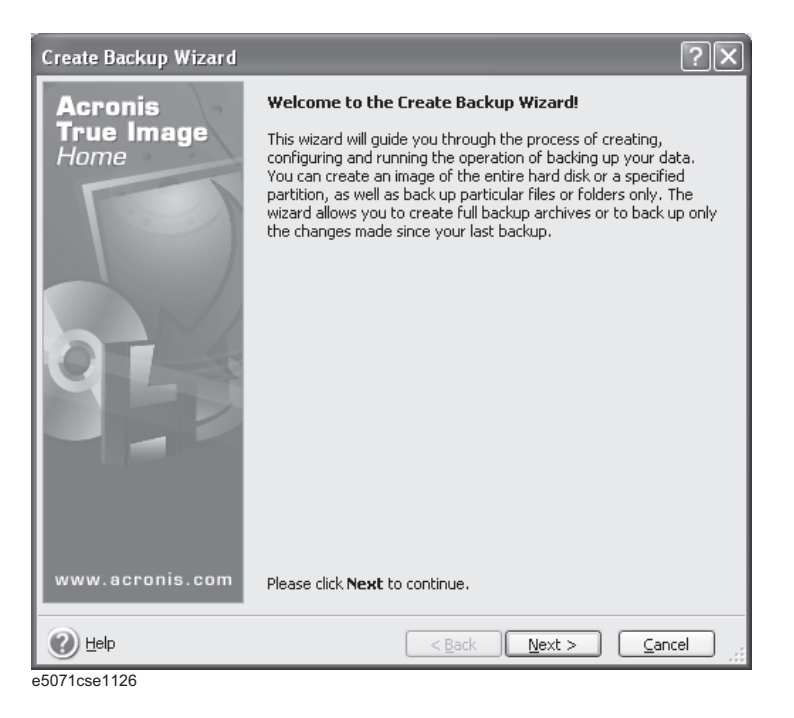

**Step 7.** Select "The entire disk contents or individual partition," then click **Next** button.

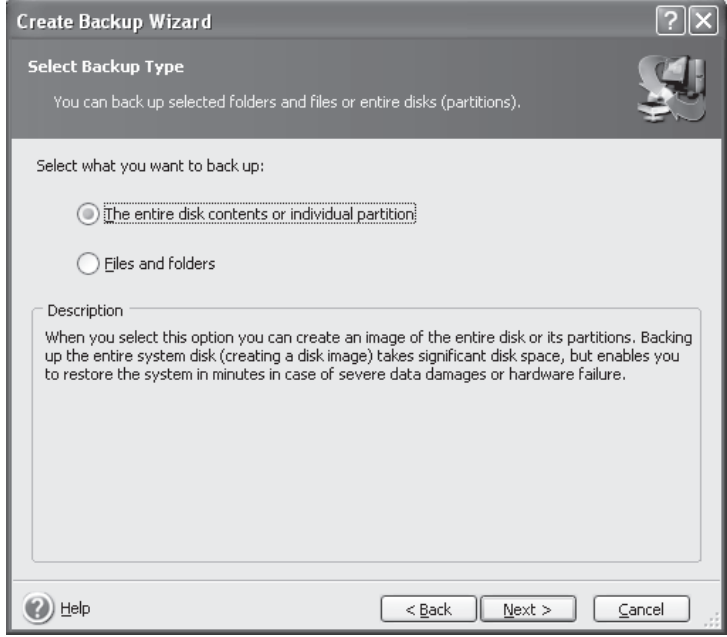

e5071cse1127

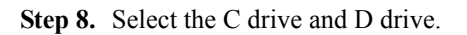

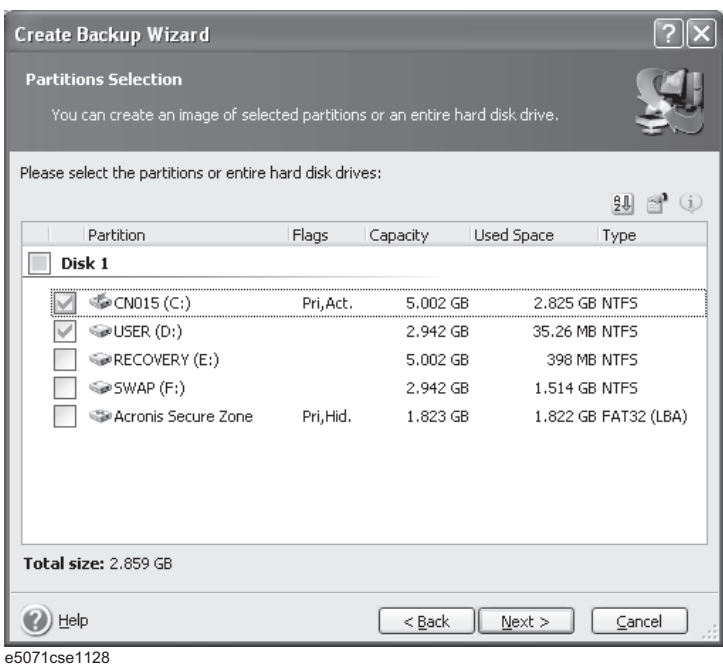

**Step 9.** Select the destination folder and input a file name, then click **Next** button. It is recommended to save the file to a directory which has enough space like the E drive. Also, never save the contents of the drive to the C, D or F drive.

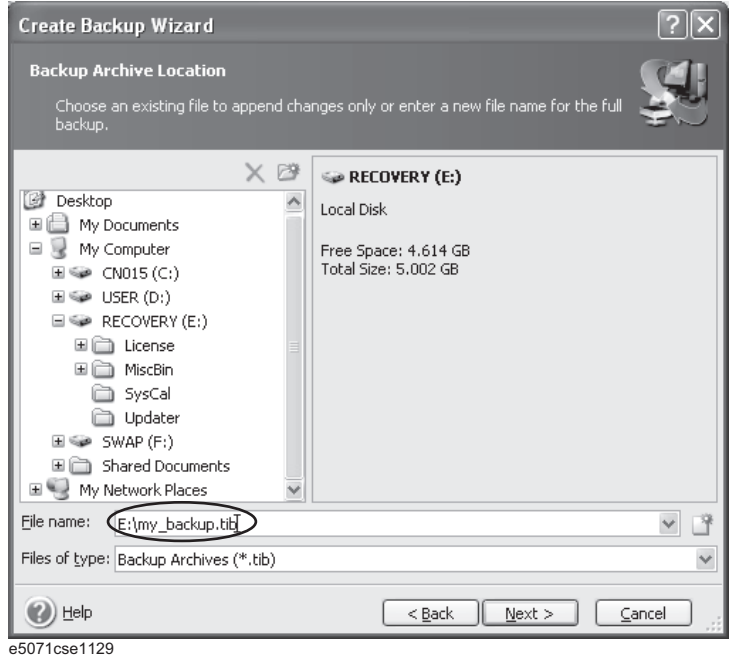

#### **Troubleshooting System Recovery**

**Step 10.** Select "Set the options manually" and click **Next** button.

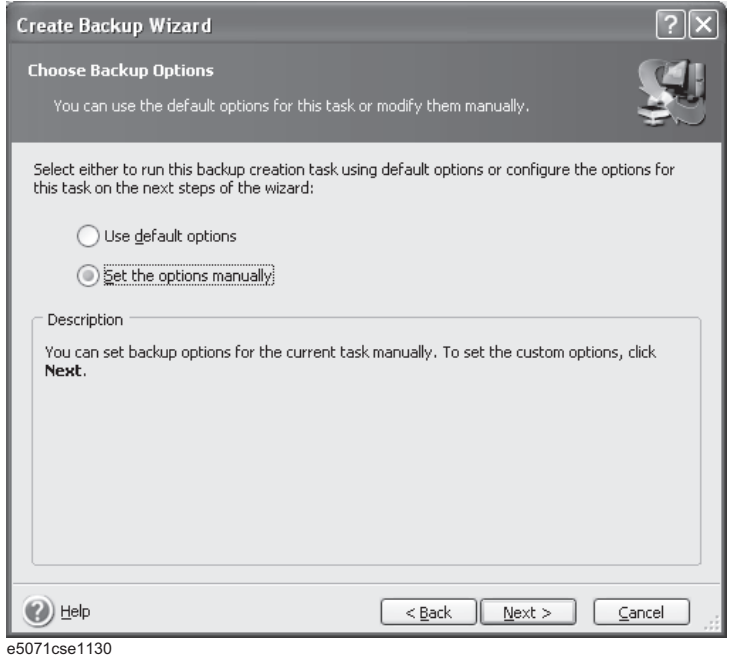

**Step 11.** Select "Backup priority" in the left field and "High" in the right field, then click **Next** button.

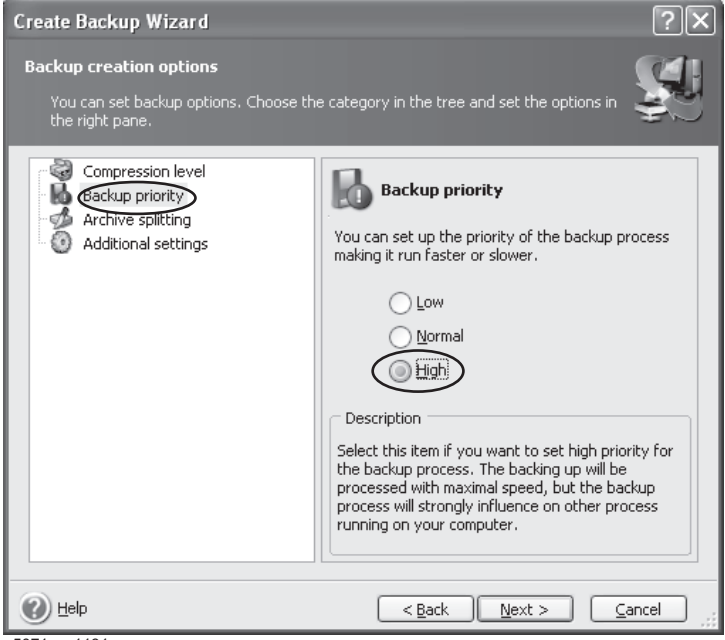

e5071cse1131

**Step 12.** If necessary, input comments and click **Next** button. The comments can be omitted.

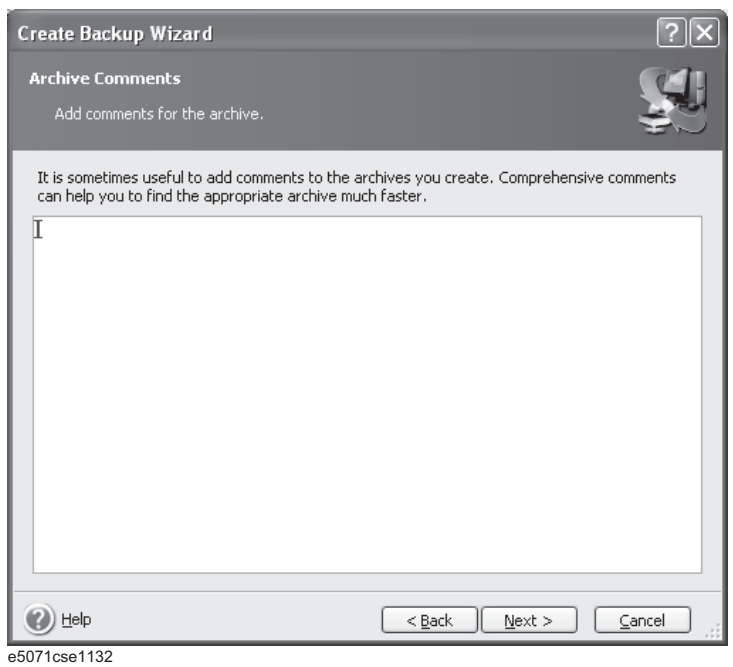

**Step 13.** Click **Proceed** button.

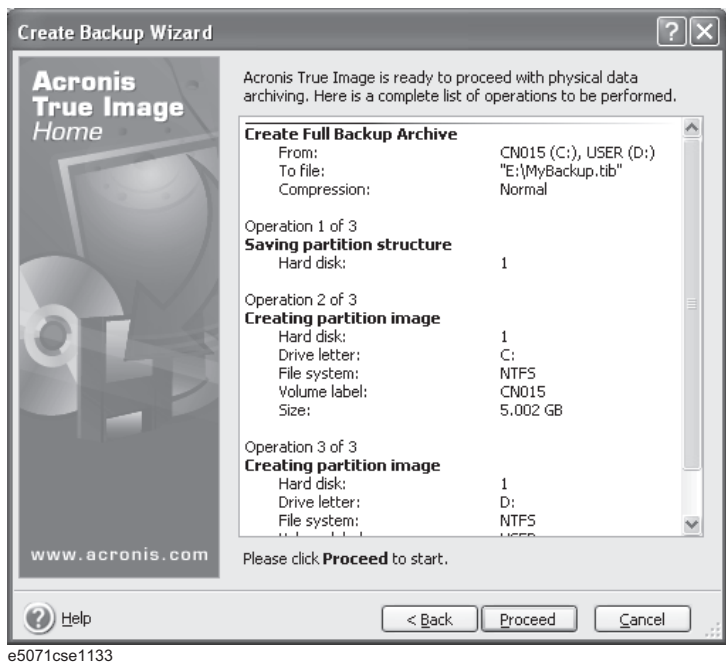

**Troubleshooting System Recovery**

**Step 14.** The following screen appears during backup.

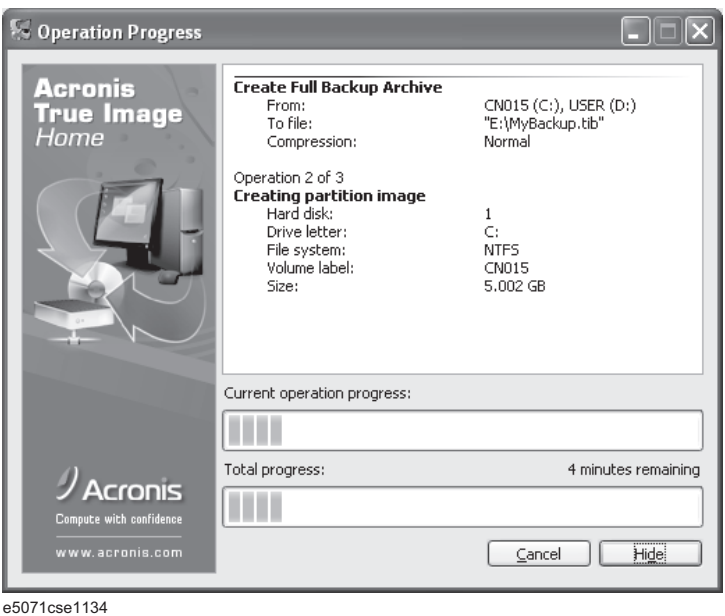

**Step 15.** The following screen appears when the user backup image was created. Click **OK**.

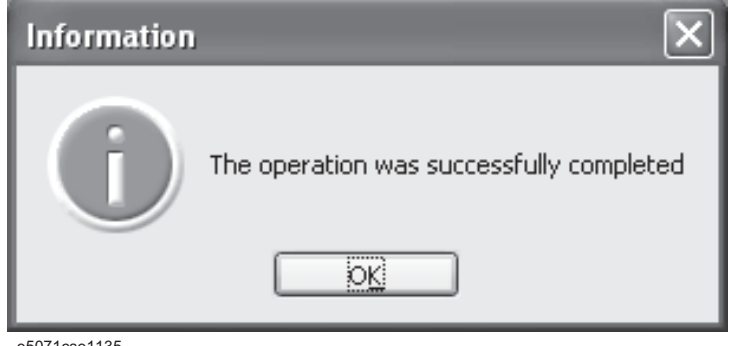

e5071cse1135

**CAUTION Never turn off the power during creating the user backup image because doing so may cause serious damage to the E5071C.** 

#### <span id="page-58-0"></span>**Procedure to execute the user recovery function (only available when HDD Revision is CN924 or below)**

Returns the contents of the C and D drives to a user-specified state. To use this function, you must create the user backup image in advance. For more information, see the description ["Procedure to create the user backup image \(only available when HDD](#page-52-1)  [Revision is CN924 or below\)" on page](#page-52-1) 53.

- **Step 1.** Close the E5071C application by pressing **System** > Service Menu > Exit.
- **Step 2.** Close all other applications you currently open.
- **Step 3.** From the Windows start menu, select All Programs > Acronis > Acronis True Image.
- **Step 4.** Click "No, Thanks" button.

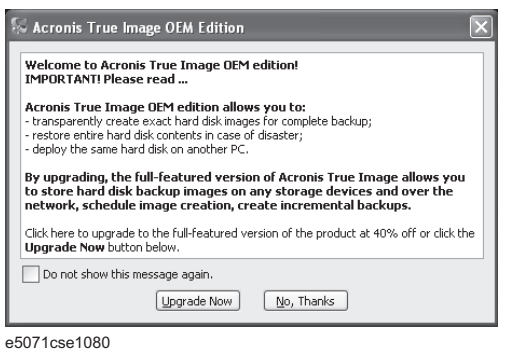

#### **Step 5.** Click **Recovery**.

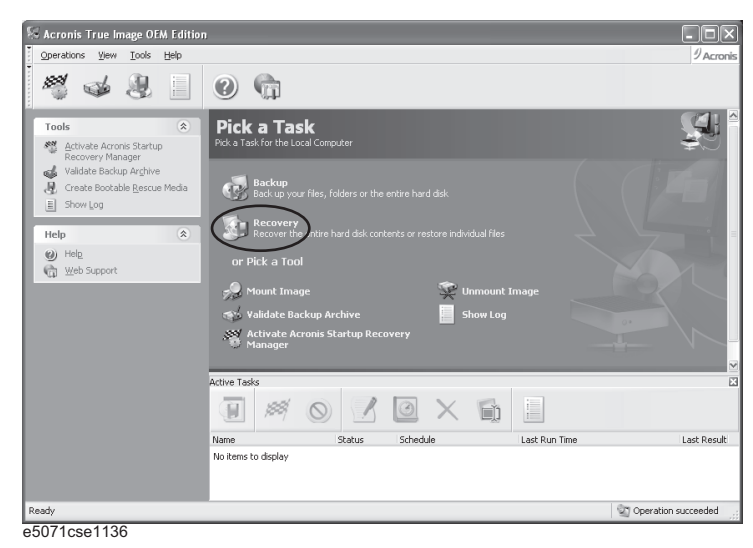

#### **Troubleshooting System Recovery**

**Step 6.** Click **Next** button.

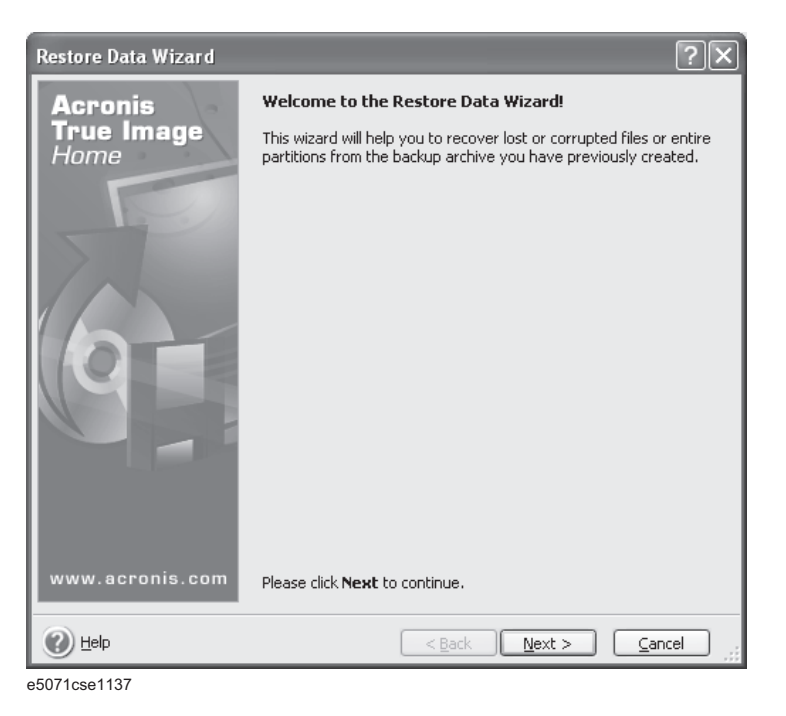

**Step 7.** Select the saved backup image file, then click **Next** button.

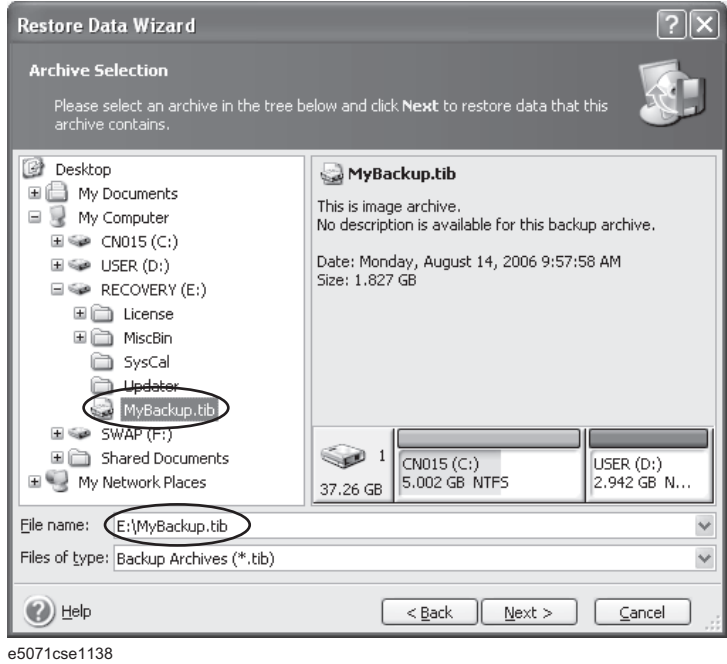

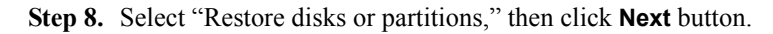

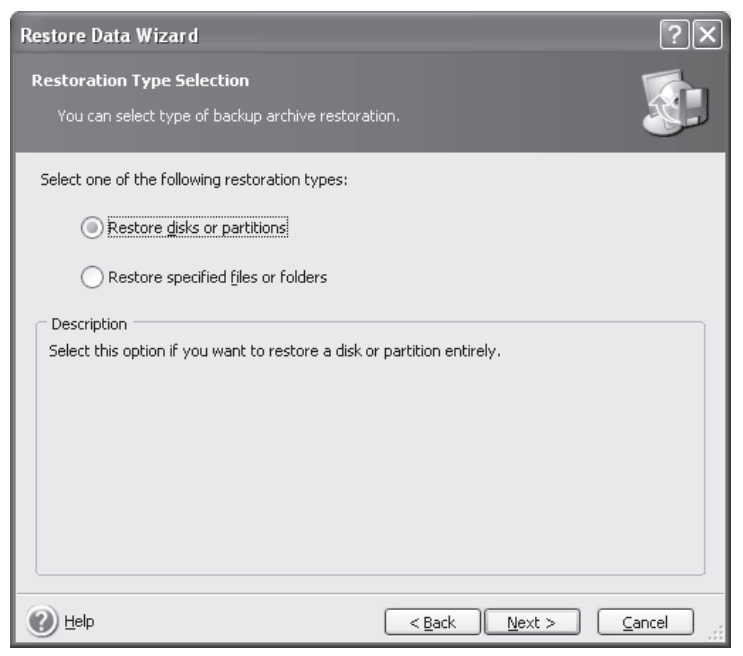

e5071cse1139

**Step 9.** Select the C drive, then click **Next** button.

| <b>Restore Data Wizard</b>                                                                 |                    |           |          |            |               |                 |
|--------------------------------------------------------------------------------------------|--------------------|-----------|----------|------------|---------------|-----------------|
| <b>Partition or Disk to Restore</b><br>Select a partition or a hard disk drive to restore. |                    |           |          |            |               |                 |
| Please select a partition or a whole hard disk drive to restore.<br>凯                      |                    |           |          |            |               |                 |
|                                                                                            | Partition          | Flags     | Capacity | Free Space | Type          |                 |
|                                                                                            | Disk 1             |           |          |            |               |                 |
|                                                                                            | খ⊅ CN015 (C:)      | Pri, Act. | 5.002 GB |            | 2.17 GB NTFS  |                 |
|                                                                                            | <b>EDISER (D:)</b> |           | 2.942 GB |            | 2.907 GB NTFS |                 |
|                                                                                            | MBR and Track 0    |           |          |            |               | MBR and Track 0 |
| Help                                                                                       |                    |           | $<$ Back | Next       |               | Cancel          |

e5071cse1143

#### **Troubleshooting System Recovery**

**Step 10.** Select the C drive to restore, then click **Next** button.

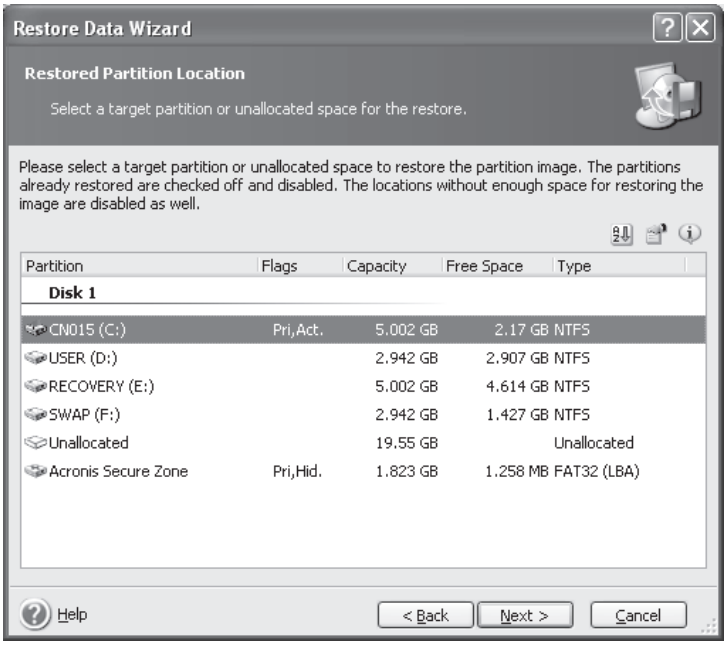

e5071cse1144

**Step 11.** Select "Active" and click **Next** button.

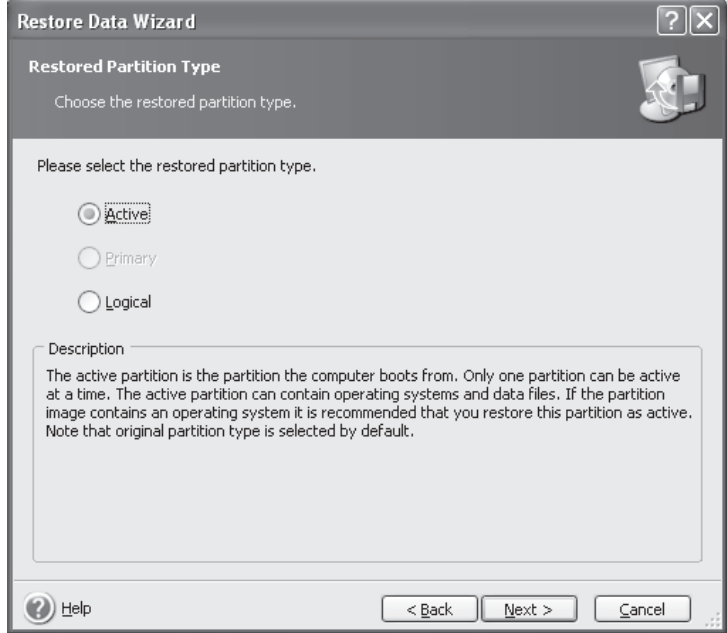

e5071cse1145

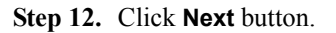

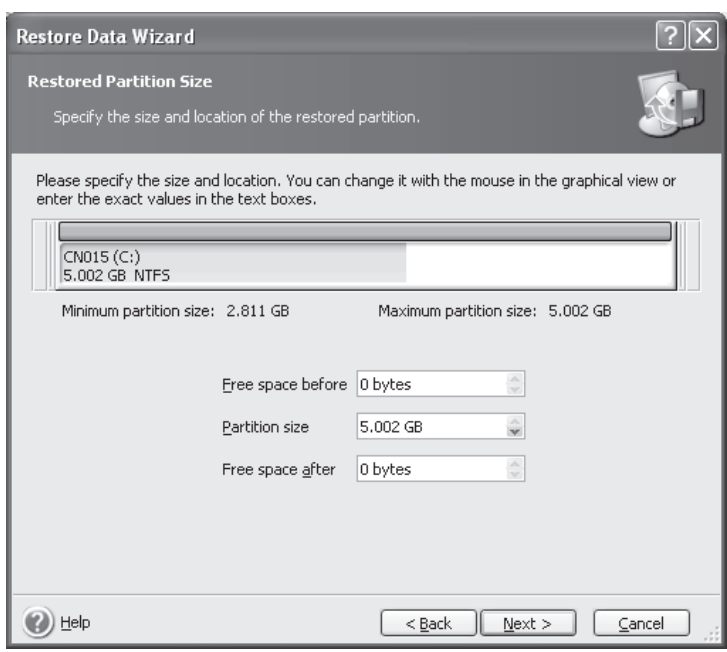

e5071cse1146

**Step 13.** Select "Yes, I want to assign a logical drive letter to the restored partition" and click **Next**  button.

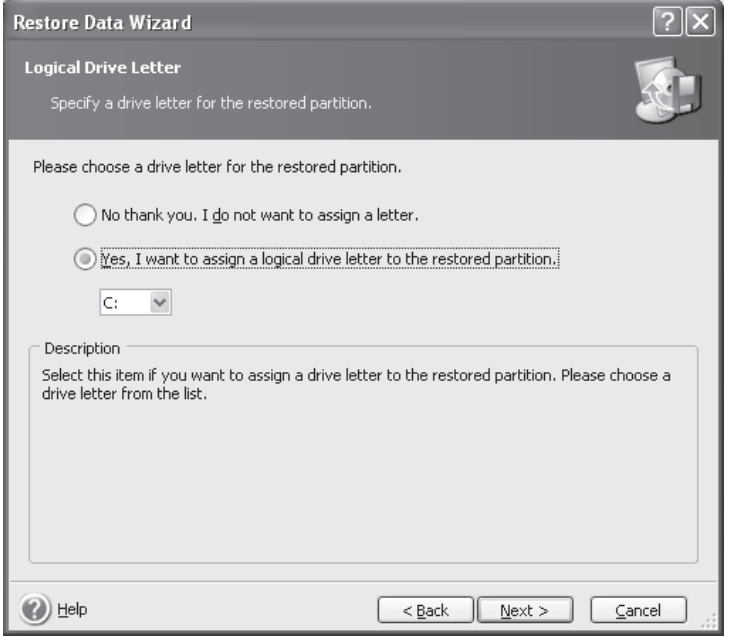

e5071cse1147

#### **Troubleshooting System Recovery**

**Step 14.** Select "Yes, I want to restore another partition or hard disk drive," then click **Next** button.

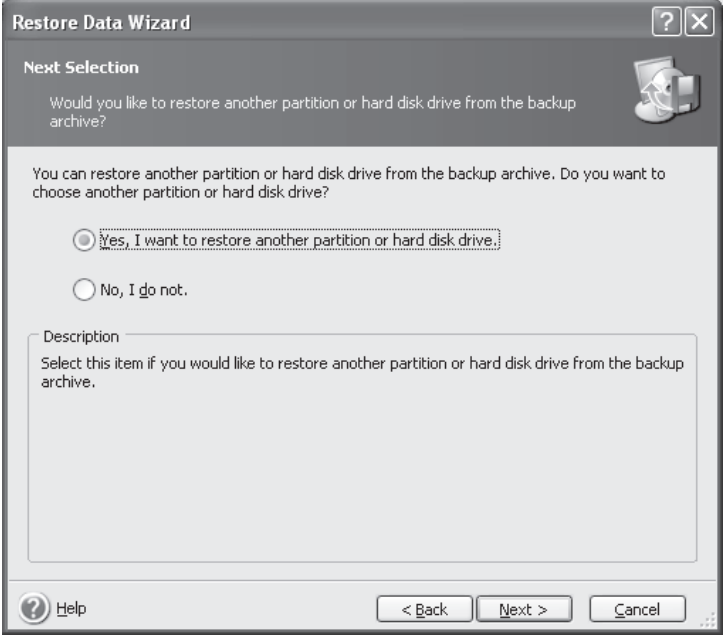

e5071cse1148

**Step 15.** Select the D drive to restore, then click **Next** button.

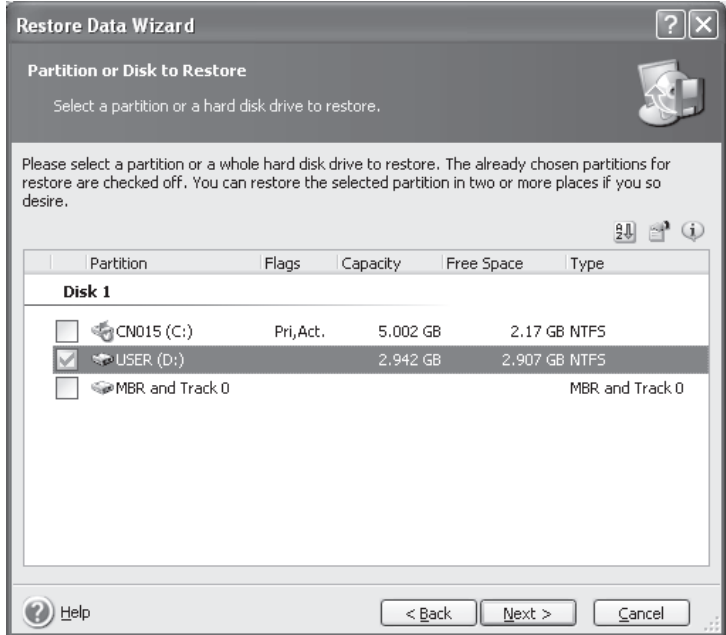

e5071cse1149

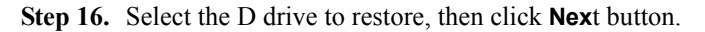

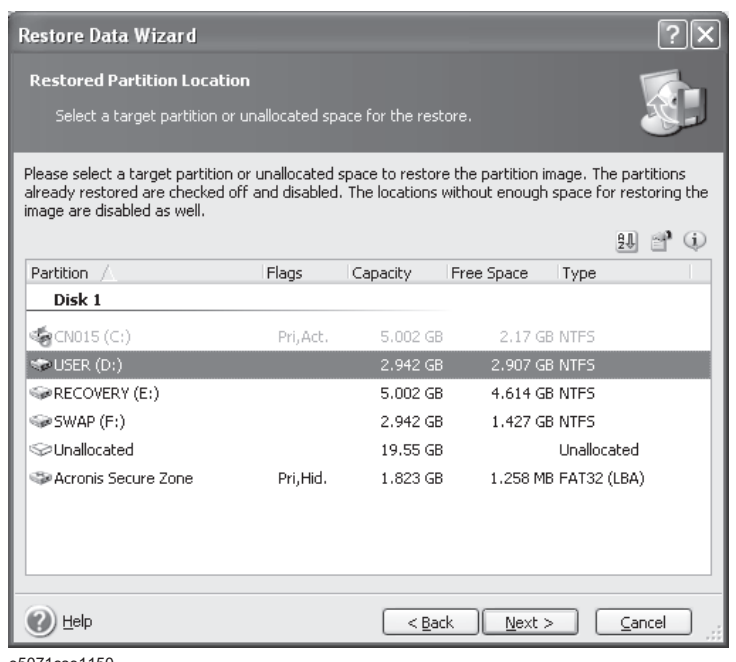

e5071cse1150

**Step 17.** Select "Logical" and click **Next** button.

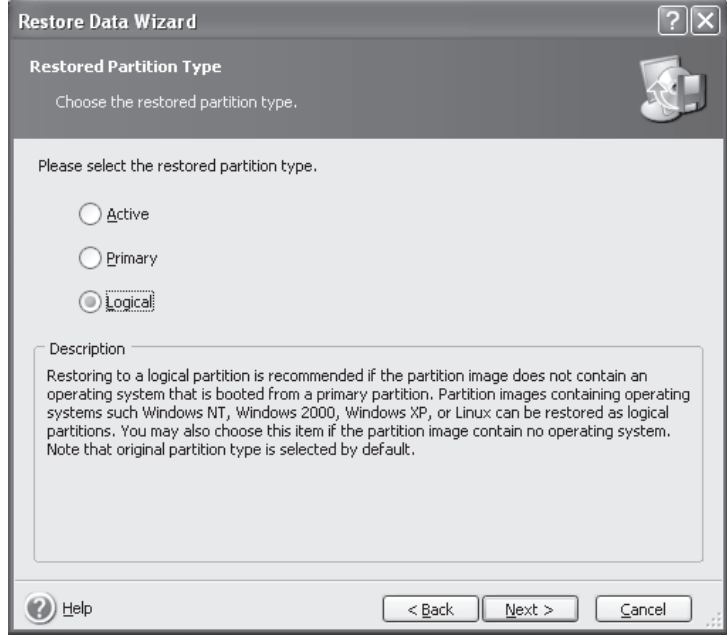

e5071cse1151

#### **Troubleshooting System Recovery**

**Step 18.** Click **Next** button.

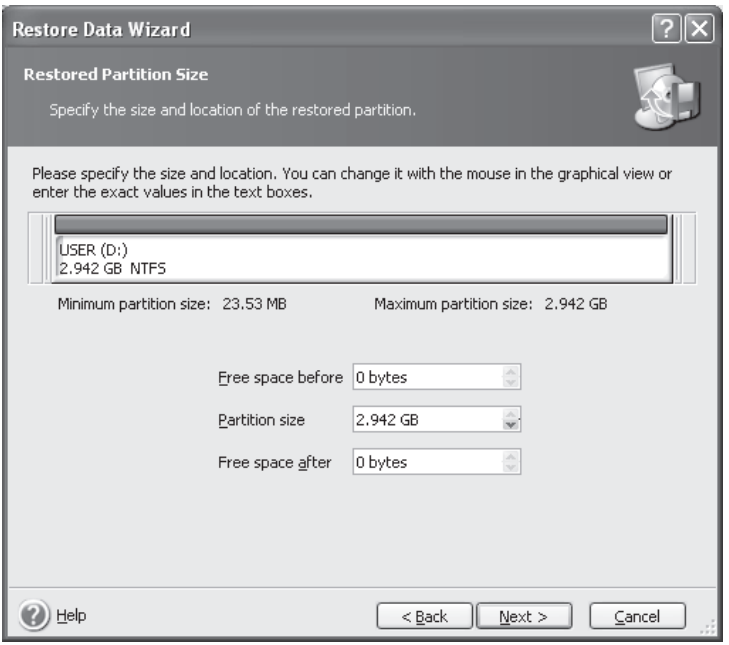

e5071cse1152

**Step 19.** Select "Yes, I want to assign a logical drive letter to the restored partition," then click **Next** button.

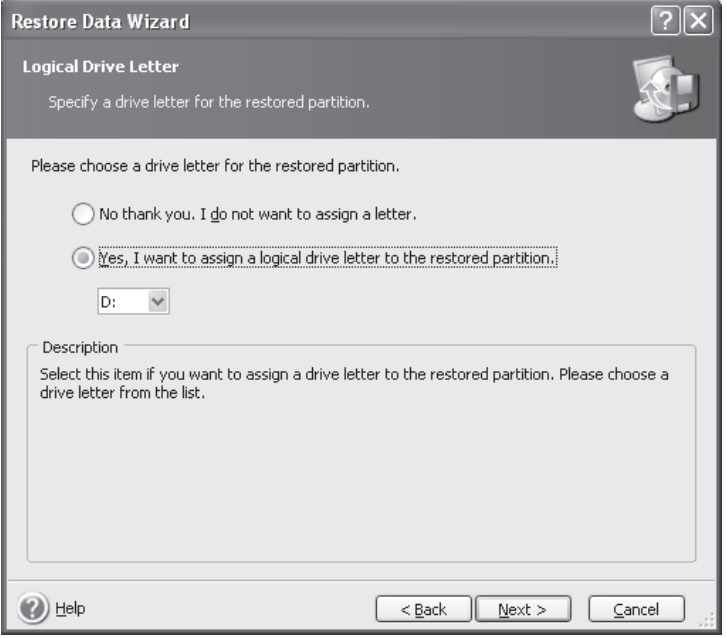

e5071cse1153

**Step 20.** Select "No, I do not." and click **Next** button.

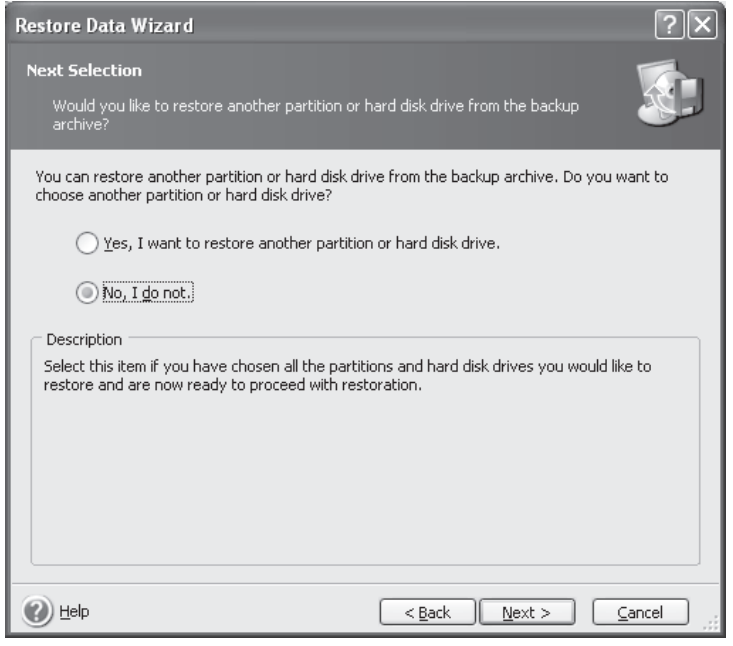

e5071cse1154

**Step 21.** Select "Set the options manually" and click **Next** button.

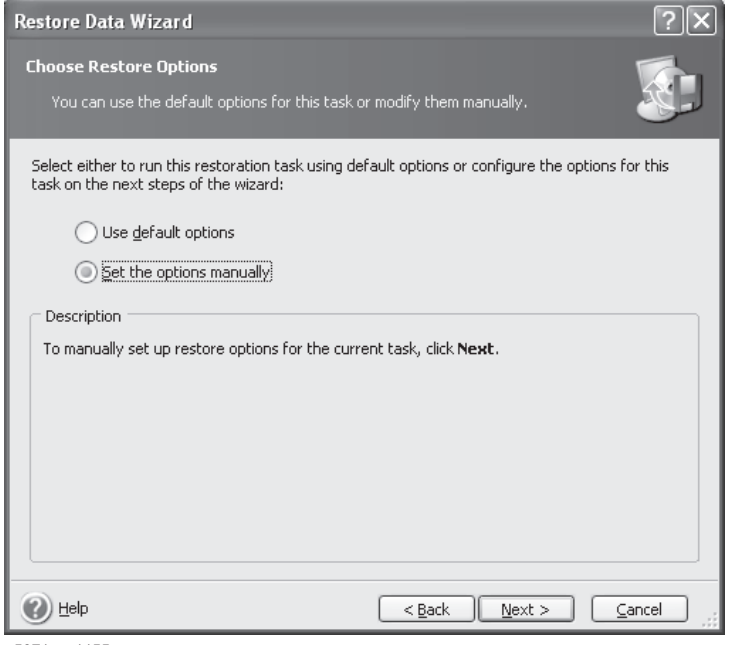

e5071cse1155

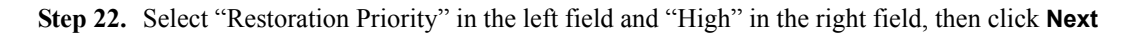

#### **Troubleshooting System Recovery**

button.

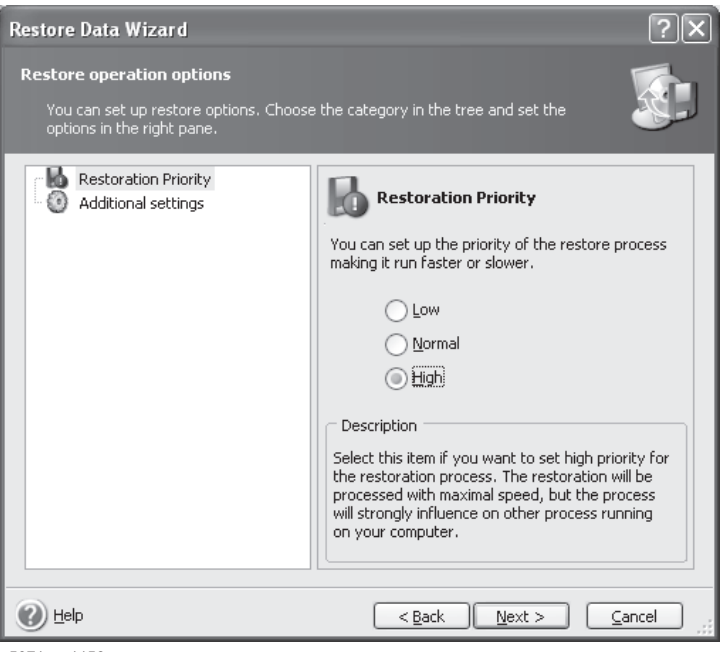

e5071cse1156

**Step 23.** Click **Proceed** button.

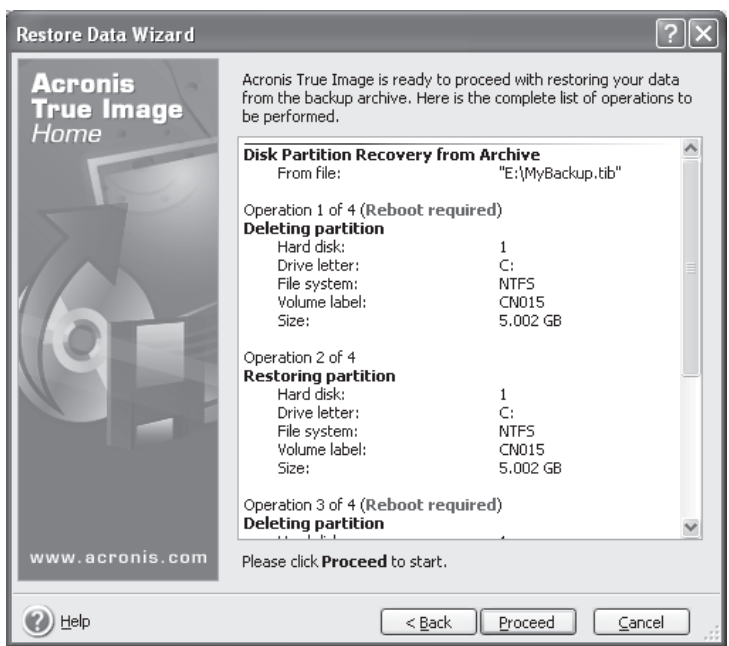

e5071cse1157

#### **Step 24.** Click **Reboot** button.

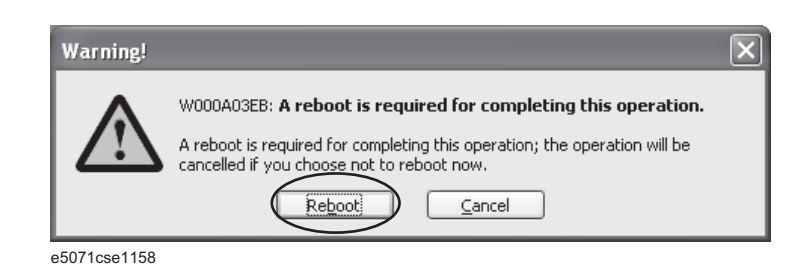

#### **CAUTION Never turn off the power during the recovery of the user backup image because doing so may cause serious damage to the E5071C.**

**Step 25.** After boot up, perform ["Initial Registration of E5071C" on page](#page-26-0) 27 and ["Calibration of the](#page-37-0)  [Touch Screen" on page](#page-37-0) 38.

Troubleshooting **System Recovery**

#### **A**

[assistance, 5](#page-4-0)

#### **B**

[BNC Adapter, 20](#page-19-4)

#### **C**

cable [power cable options, 21](#page-20-4) [certification, 5](#page-4-1)

#### **D**

[Documentation Warranty, 5](#page-4-2)

#### **E**

environmental requirements [operation environment, 14](#page-13-4) [ventilation space, 15](#page-14-2) [exclusive remedies, 5](#page-4-3)

#### **F**

front handles [how to install the handle kit, 18](#page-17-2)

#### **H**

handle and rack-mount kit [how to install the rack-mount and handle kit, 19](#page-18-2) handle kit [how to install the handle kit, 18](#page-17-2) history, [manual printing, 2](#page-1-0)

#### **I**

inspection [checking the shipment, 13](#page-12-2)

#### **M**

manual [contents, 10](#page-9-2) [manual printing history, 2](#page-1-0)

#### **O**

[Option 1E5, 20](#page-19-4)

#### **P**

power [check the power supply, 21](#page-20-5) [disconnecting device, 25](#page-24-2) [disconnection from supply source, 25](#page-24-2) [power cable options, 21](#page-20-4) [shutdown, 24](#page-23-2) [verification and connection of power cable, 21](#page-20-6)

#### **R**

rack-mount and handle kit [how to install the rack-mount and handle kit, 19](#page-18-2) rack-mount kit [how to install the rack-mount kit, 19](#page-18-3) [Removable hard disk, 26](#page-25-1)

#### **S**

safety [symbols, 4](#page-3-0) [safety summary, 3](#page-2-0) shutdown [turning the power OFF, 24](#page-23-2) system [installing rack mount flanges, 17](#page-16-2) System Recovery [How to Execute, 43](#page-42-1)

#### **T**

Touch Screen [Calibration, 38](#page-37-3) [typeface conventions, 6](#page-5-0)